# **EXP8049**

# **User's Manual**

**TABLE OF CONTENTS**

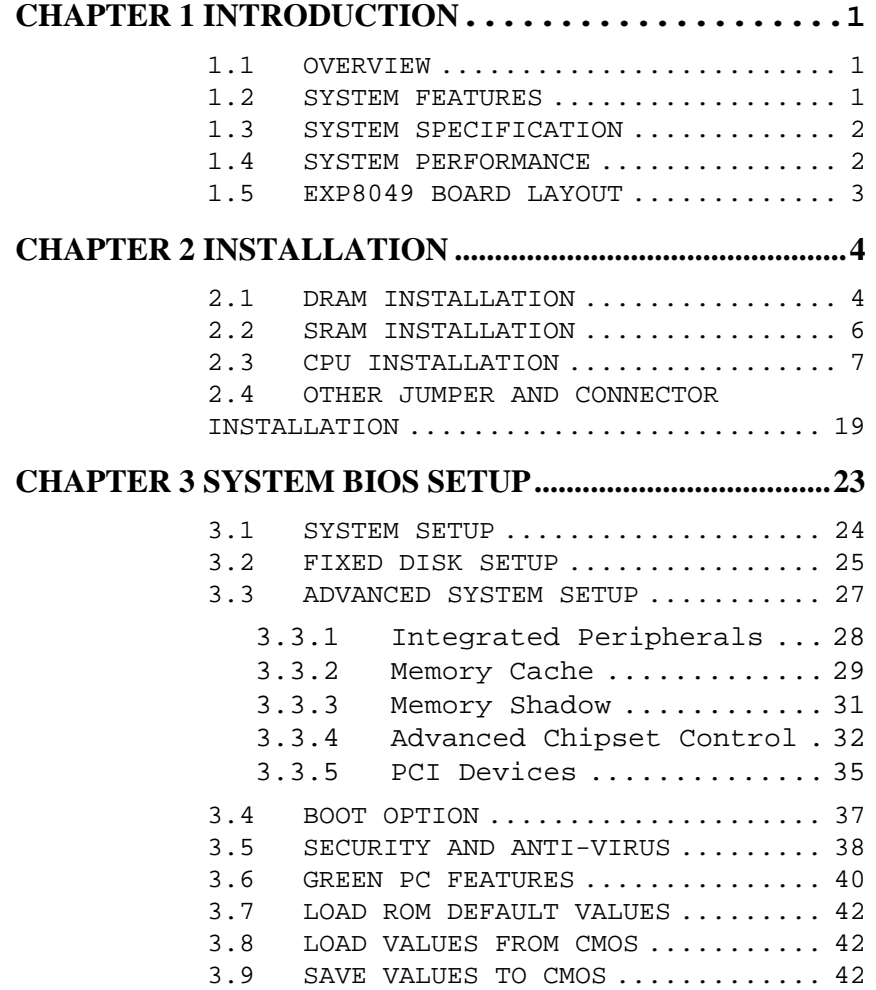

**RMA FORM**

**1.1A**

# **CHAPTER 1 INTRODUCTION**

#### **1.1 OVERVIEW**

The EXP8049 is complemented by a 512KB second level Write-Back cache providing workstation level computing performance, and SIMM sockets support up to 64MB of DRAM.

The EXP8049 motherboard offers outstanding I/O capabilities. Four PCI Local Bus slots provide a high bandwidth data path for data-movement intensive function such as Graphics. Three ISA slots complete the I/O mix.

The EXP8049 Baby-AT motherboard provides the foundation for cost effective, high performance, highly expandable platforms which deliver the latest in CPU and I/O technologies.

#### **1.2 SYSTEM FEATURES**

! Supports INTEL 486SX, DX, DX2, DX4, P24T, P24D, S-SERIAL AMD DX, DX2, DXL, DX4 CYRIX SX, DX, DX2  $\Box$  Supports H/W GREEN/WAKE UP Switch ! Supports 4 System States for Power Saving : ON/DOZE /STANDBY/SUSPEND  $\Box$  Supports L1/L2 Write Back/Write Through Cache Feature

! Supports 3 MASTER PCI Bus & 1 SLAVE PCI Bus

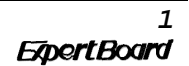

□ Supports 128KB/256KB/512KB Cache Size ! Supports 72pin SIM MODULES ! Supports SMI/SMM/PMU/APM Power Controllers ! Enchanced PCI IDE on Board □ Supports 2S1P, Floppy on Board □ BIOS has been Hardware Integrated with Enhanced IDE Driver for Best Hard Disk Performance ! Supports Parallel Port EPP/ECP Mode **1.3 SYSTEM SPECIFICATIONS** Processor : INTEL 486SX/DX/DX2/DX4/P24T/P24D 486CPU CYRIX CX486 SX/DX/DX2 486CPU AMD DX/DX2/DX4/DXL 486CPU CPU Clock : 25/33/40/50 MHz CPU Memory : Up to 64MB Memory Configuration : 1MB/2MB/4MB/8MB/16MB/32MB/64MB SRAM Configuration : 128KB/256KB/512KB BIOS Subsystem : PHOENIX\AMI BIOS I/O Subsystem No. Slot : Three 16-bit ISA Bus and Four PCI Bus Dimension : 9.2" X 8.8" , 2/3 Baby AT Size

#### **Additional Features**

Miscellaneous Connectors : Reset Button, Internal Battery, Turbo SW, Flash LED(Turbo LED) for Power Green

Board Design : Four-layer Implementation for Low Noise Operation

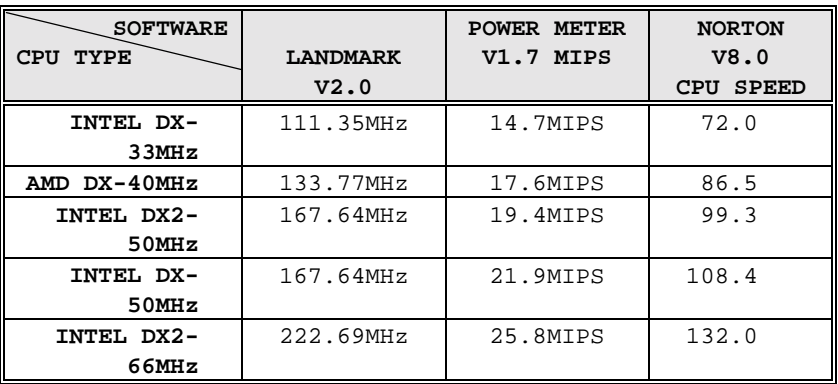

## **1.4 SYSTEM PERFORMANCE**

**1.5 EXP8049 BOARD LAYOUT**

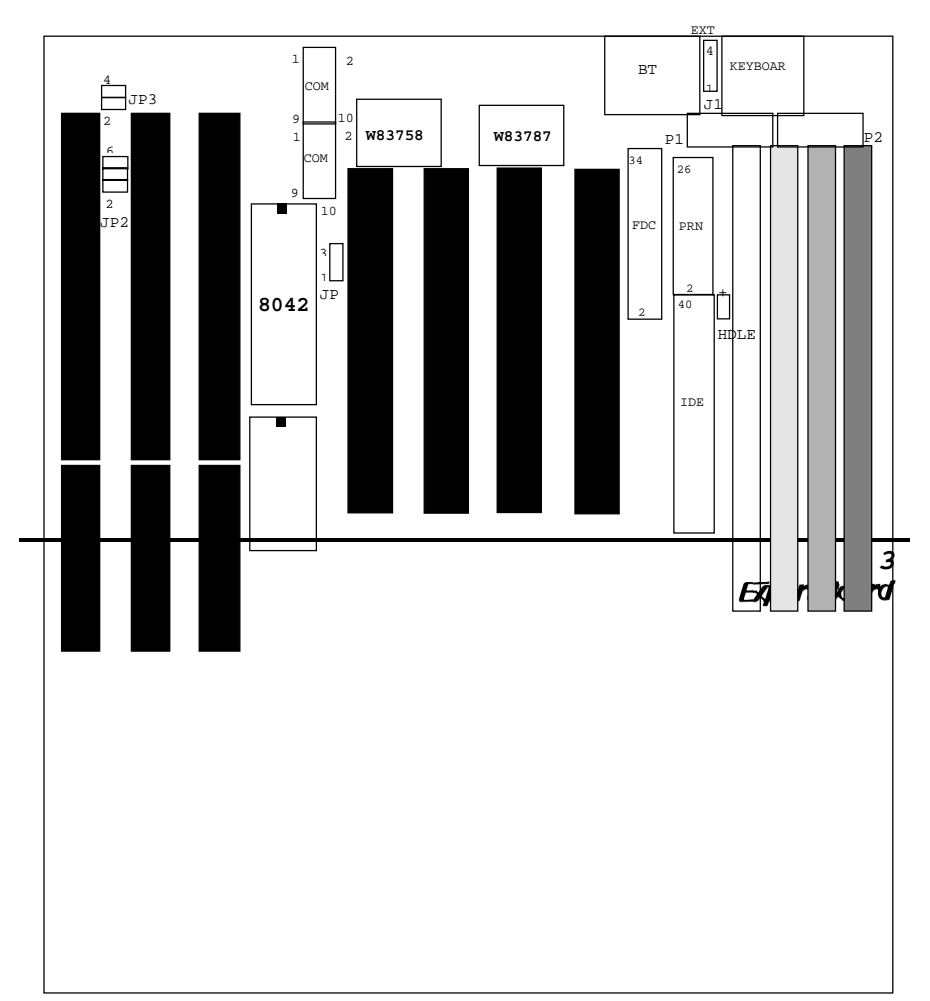

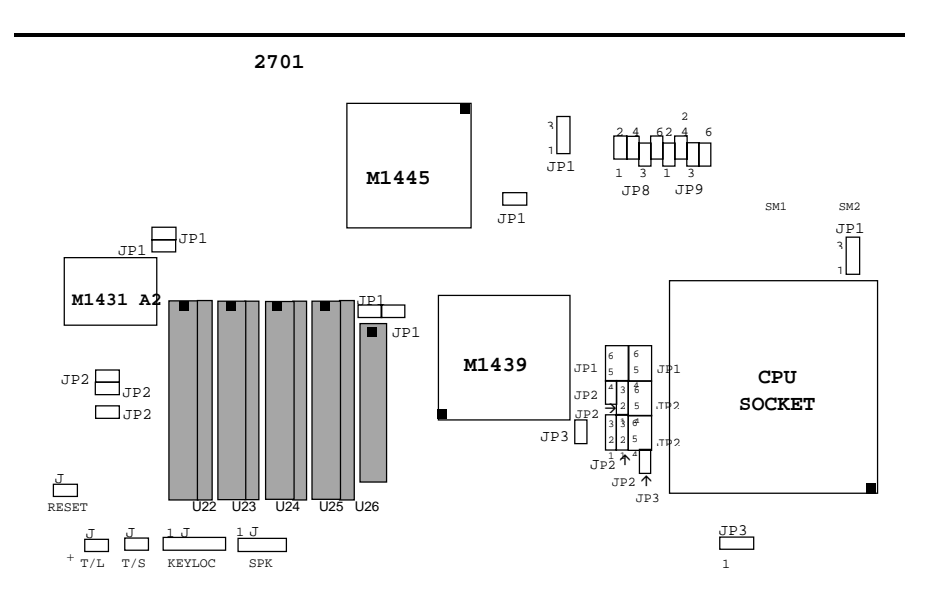

# **CHAPTER 2 INSTALLATION**

Before the system is ready to operate, the hardware must be set up for various functions of the system. To set up the EXP8049 motherboard is a simple task. The user only has to set a few jumpers, connectors and sockets.

#### **2.1 DRAM INSTALLATION**

The EXP8049 main board can support expanded memory from 1MB to 64MB. Either 1MB, 2MB, 4MB, 8MB,16MB, 32MB, SIM Modules can be used on the EXP8049 motherboard.

■ The board layout below shows the locations of the DRAM memory banks :

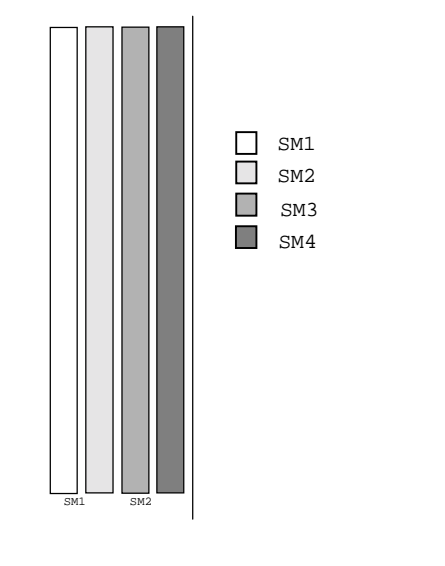

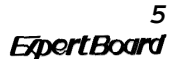

✎ **The motherboard consists of four memory banks, SM1, SM2, SM3 or SM4 .**

■ TABLE 1

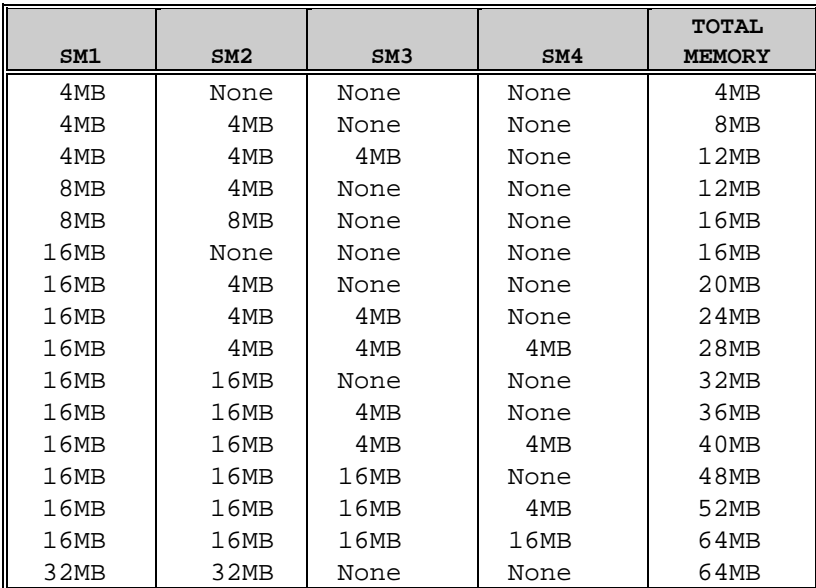

# **2.2 SRAM INSTALLATION**

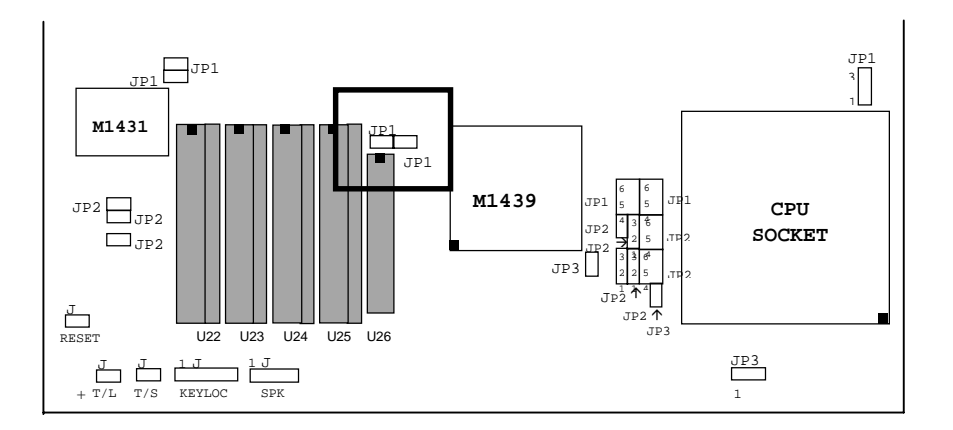

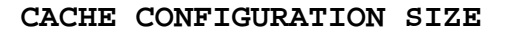

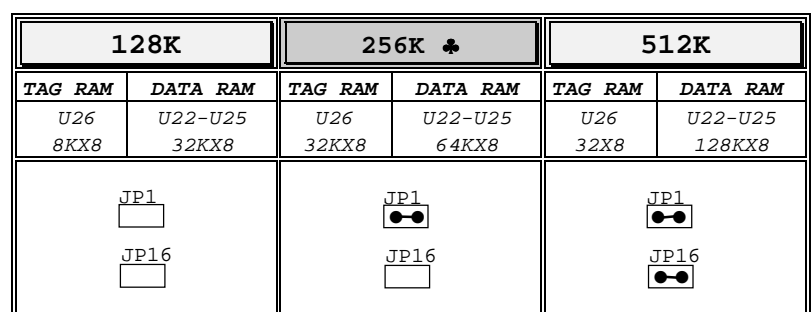

♣ **Default Setting**

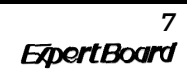

# **2.3 CPU INSTALLATION**

# **INTEL 486SX & UMC U5S CPU TYPE**

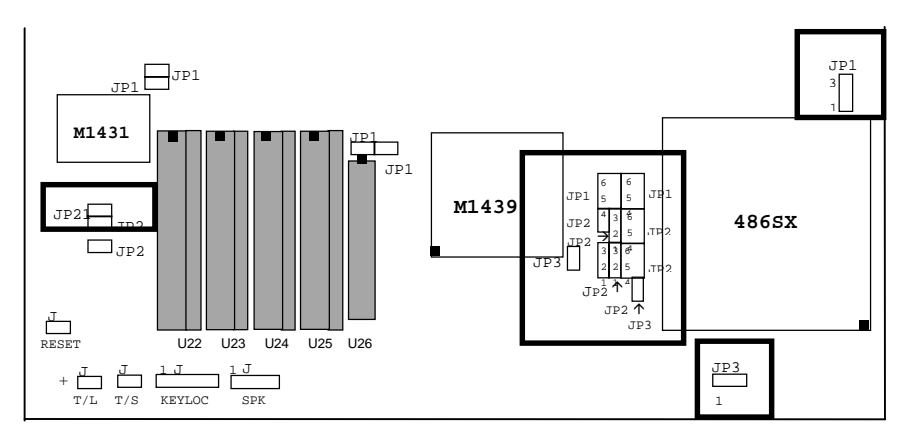

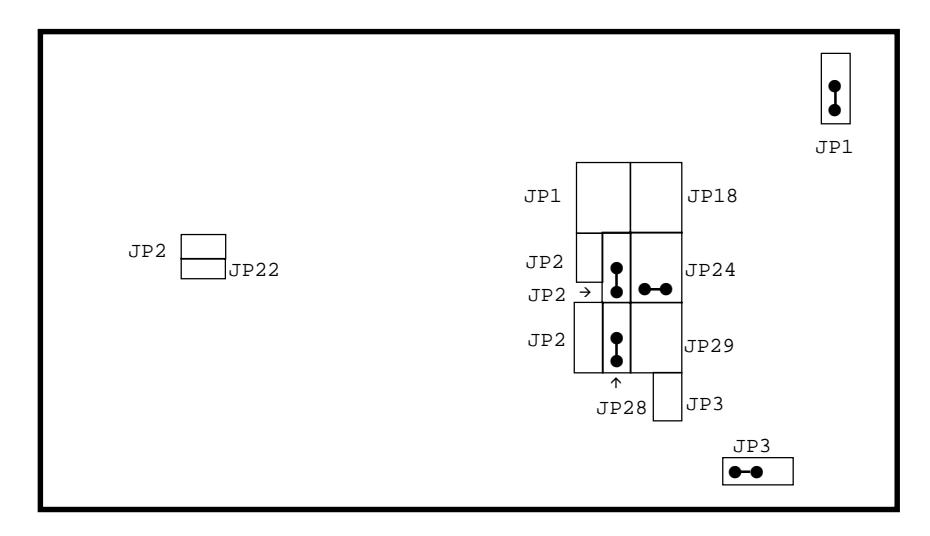

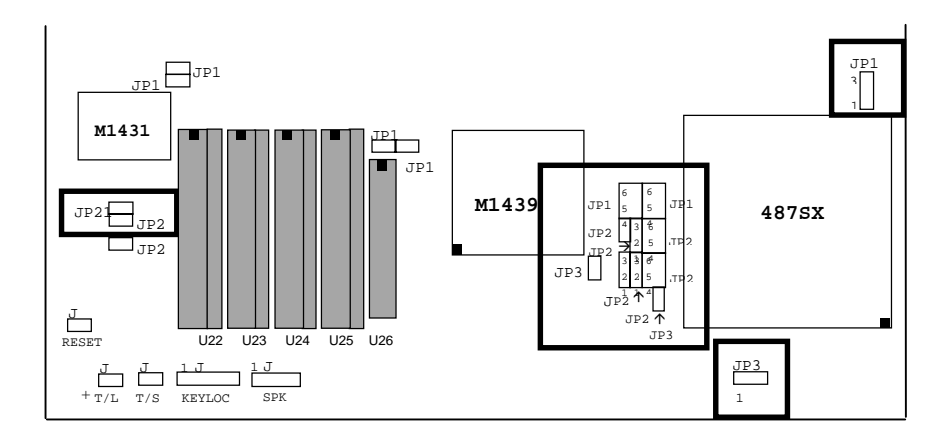

**INTEL 487SX CPU TYPE**

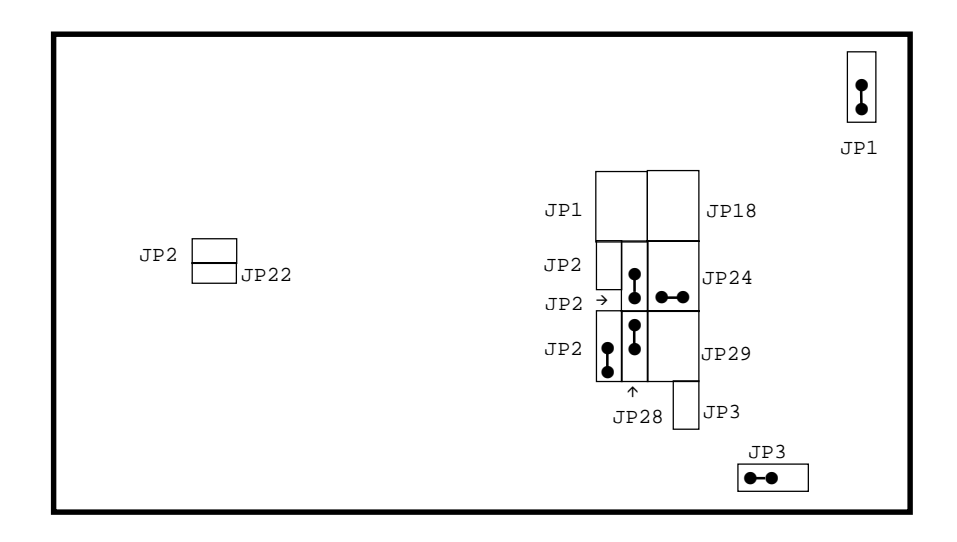

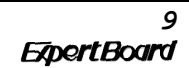

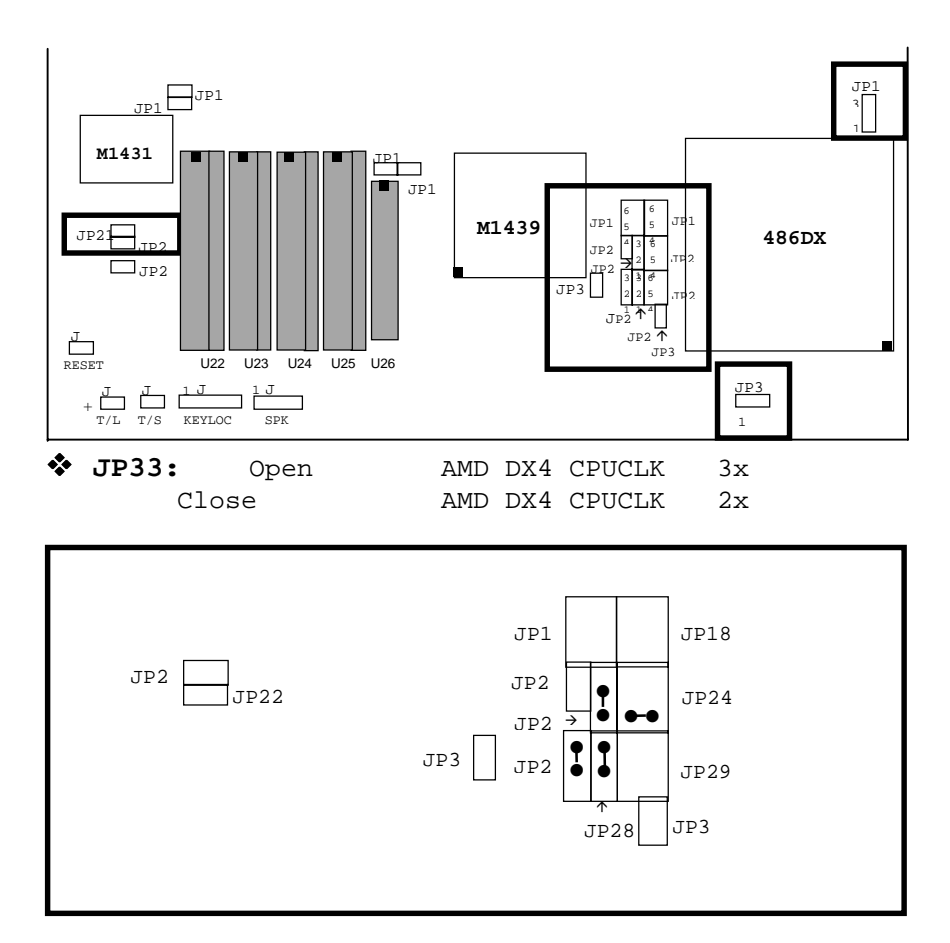

**INTEL & AMD CPU TYPE (486DX, 486DX2, AMD486DX4-100 )**

#### **JP14 & JP31**

3.3V or 5V Vottage Selector. Please set the correct voltage according to the CPU reguired voltage specification. Incorrect setting of this voltage

selector may damage or render the CPU invaild operation.

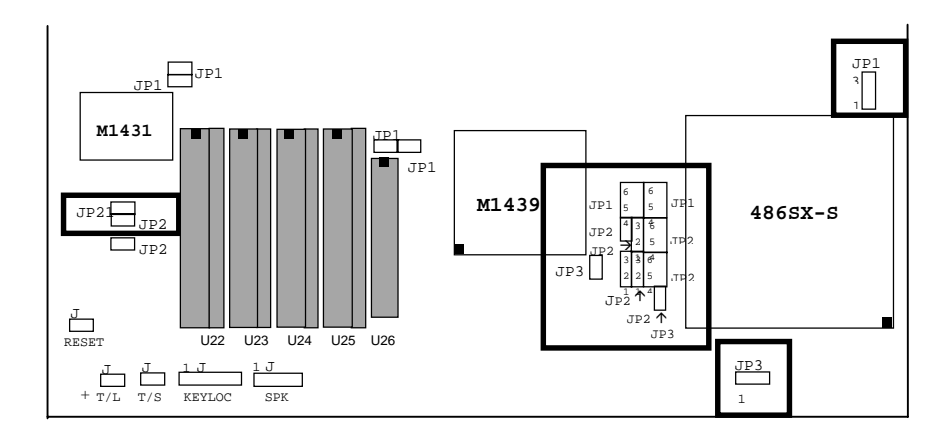

**INTEL 486SX-S CPU TYPE**

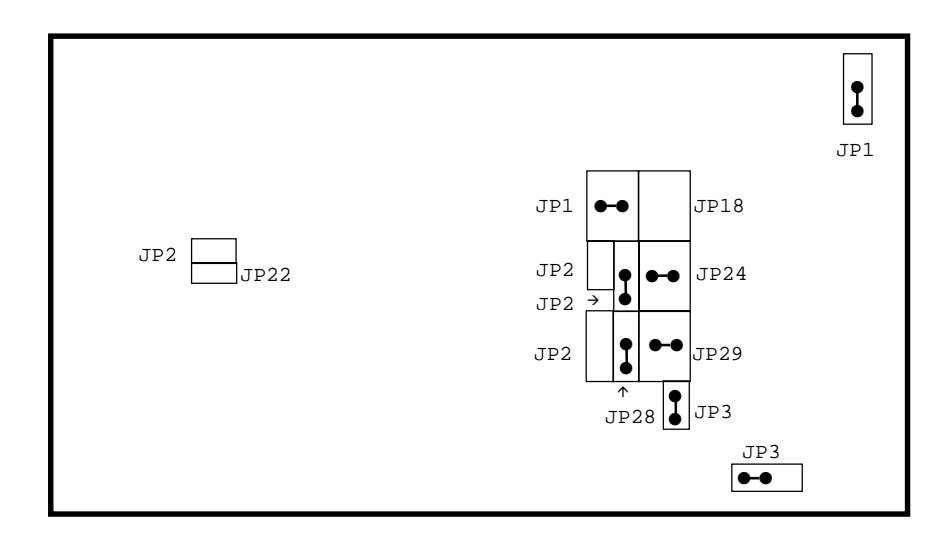

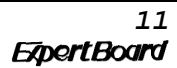

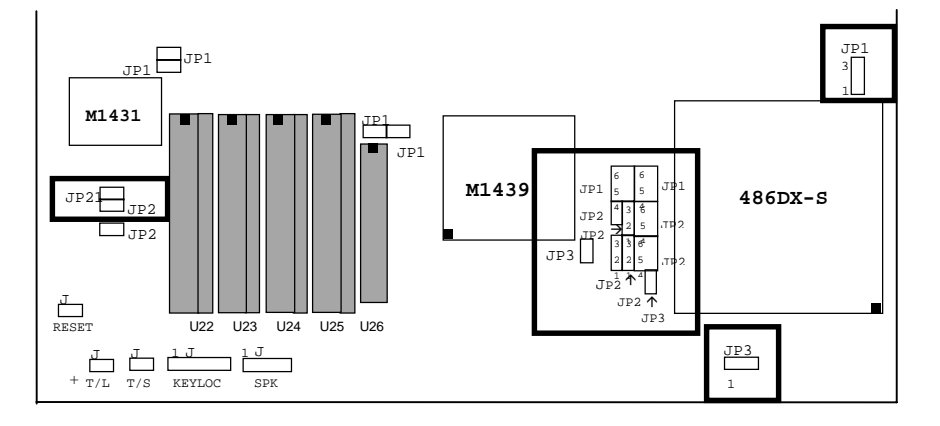

**INTEL 486DX-S/486DX2-S/OVERDRIVE CPU TYPE**

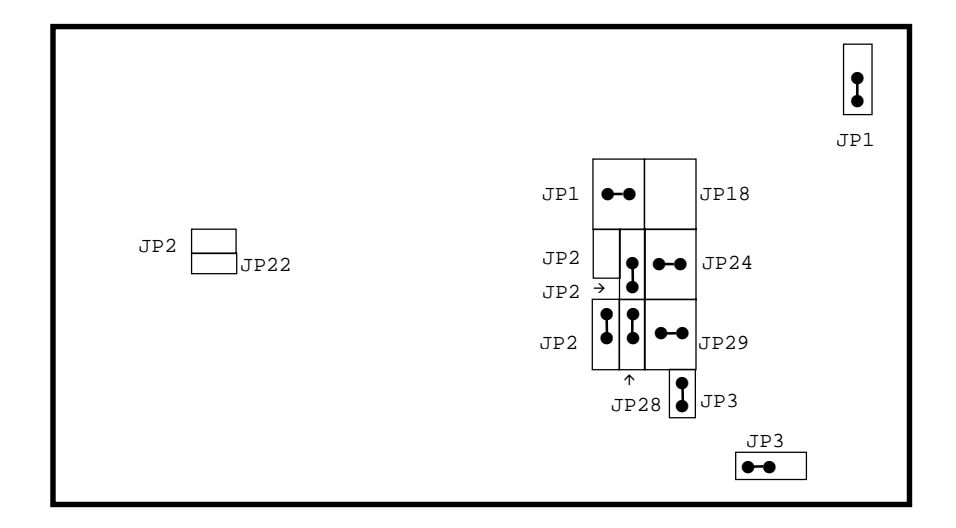

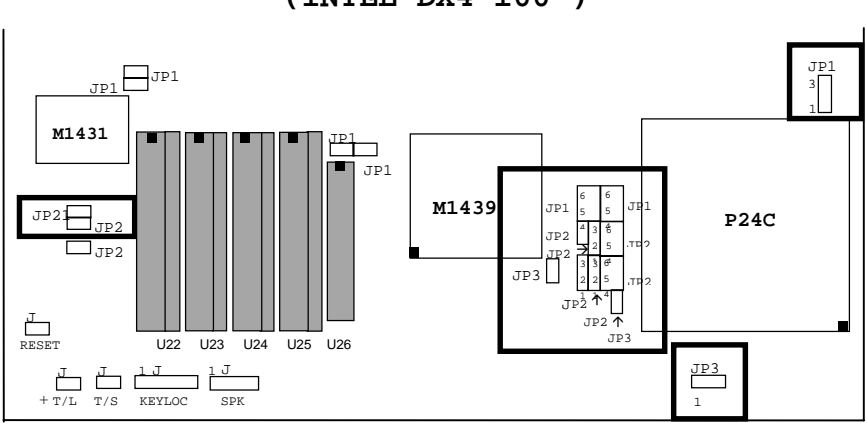

**P24C CPU TYPE (INTEL DX4-100 )**

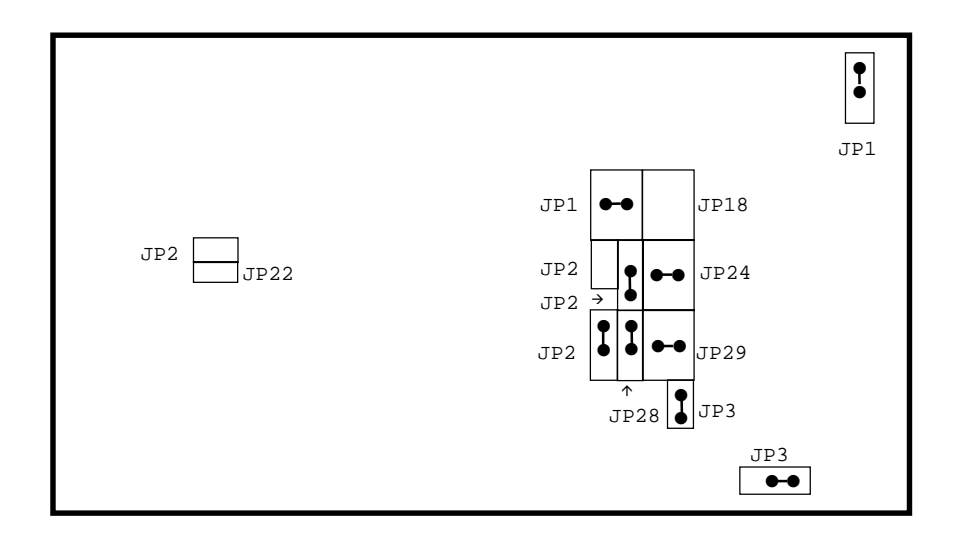

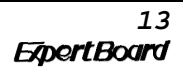

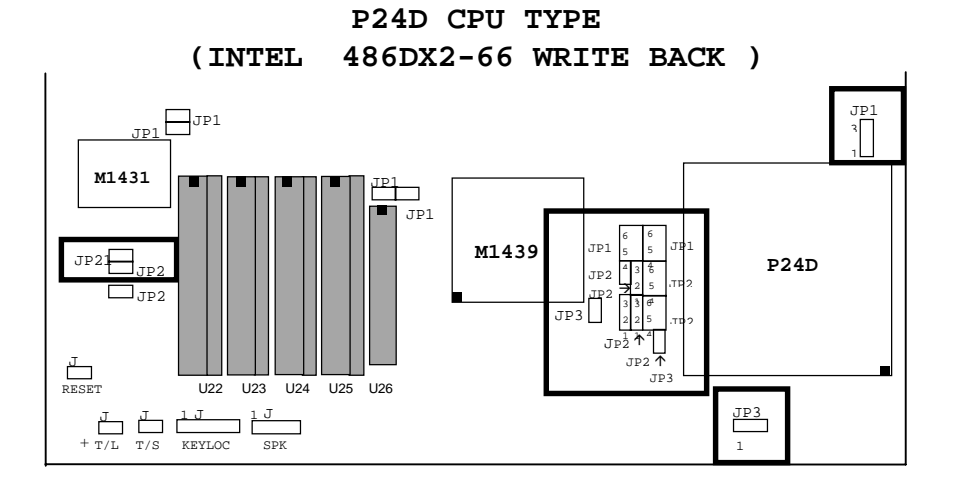

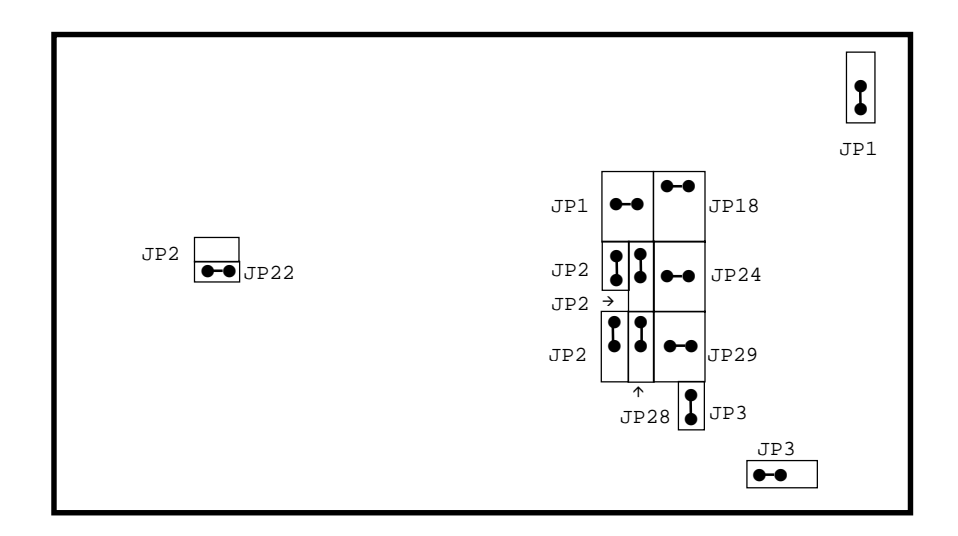

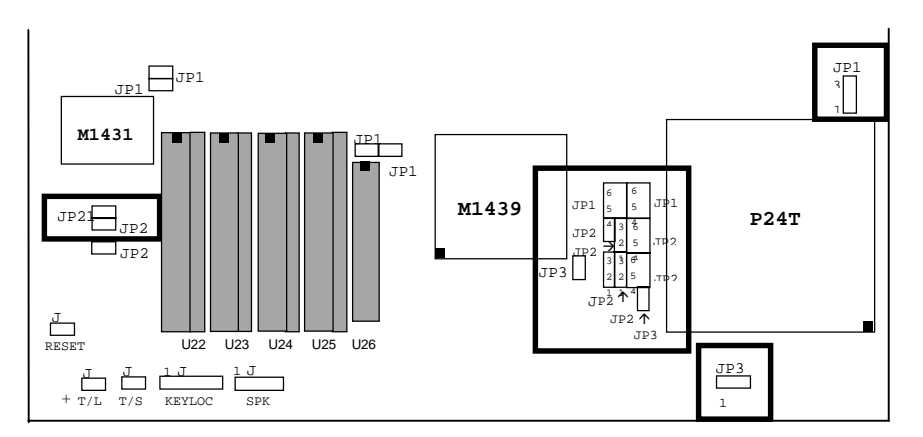

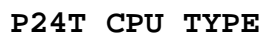

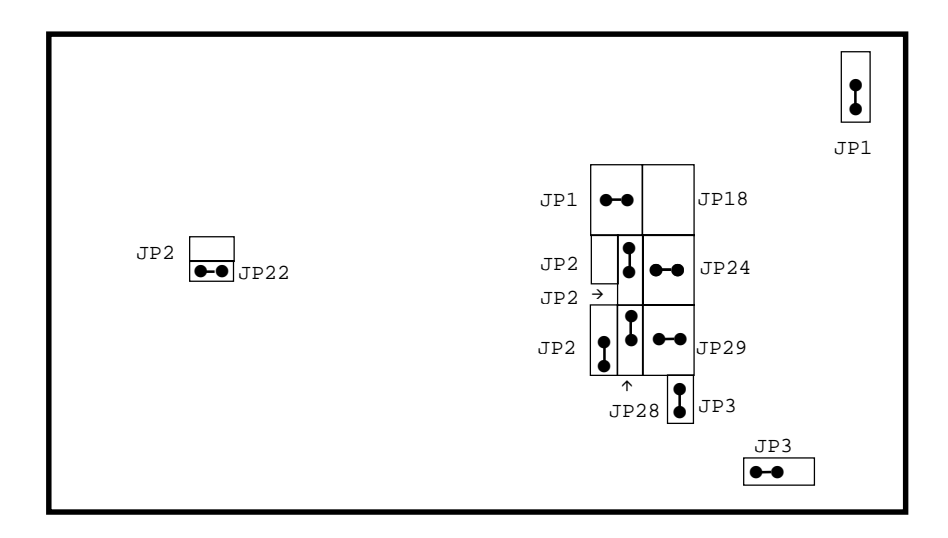

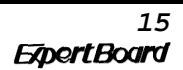

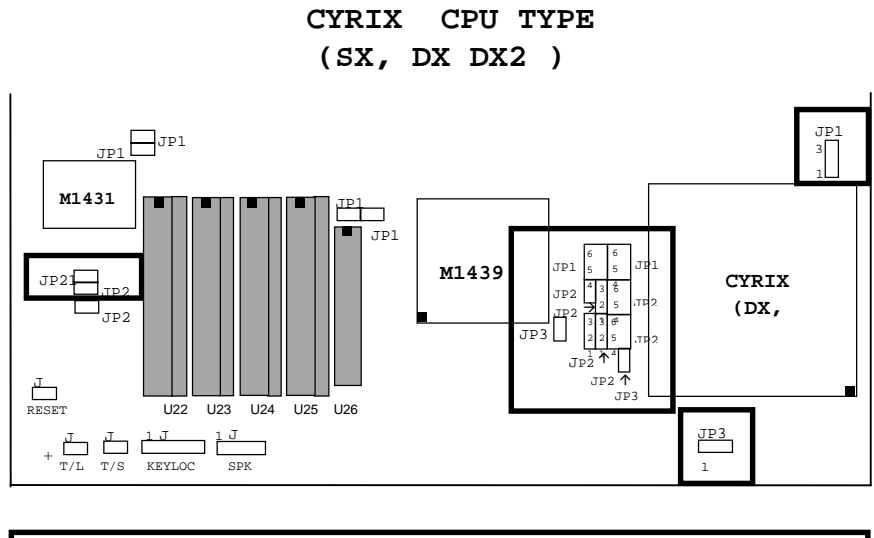

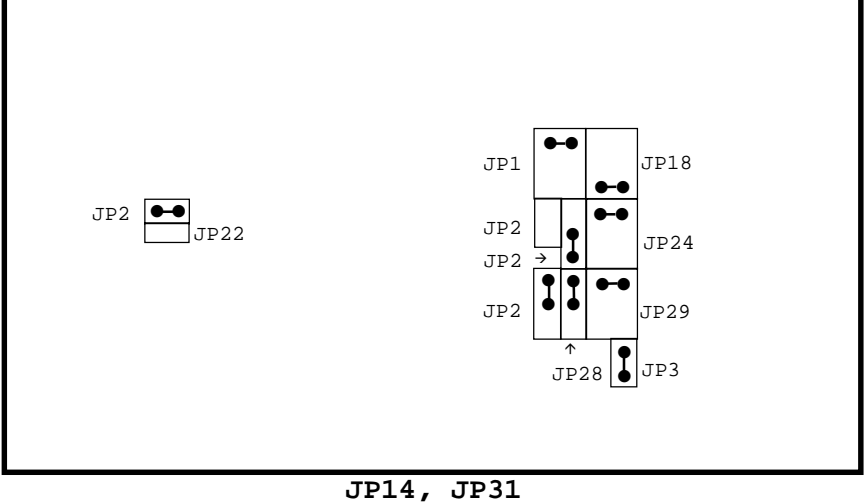

3.3V or 5V Vottage Selector. Please set the correct voltage according to the CPU reguired voltage specification. Incorrect setting of this voltage

selector may damage or render the CPU invaild operation.

<sup>17</sup><br>ExpertBoard

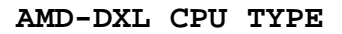

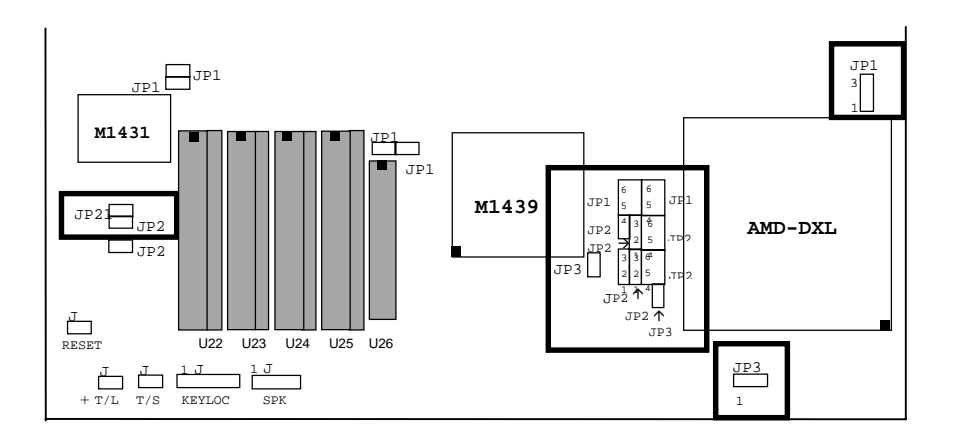

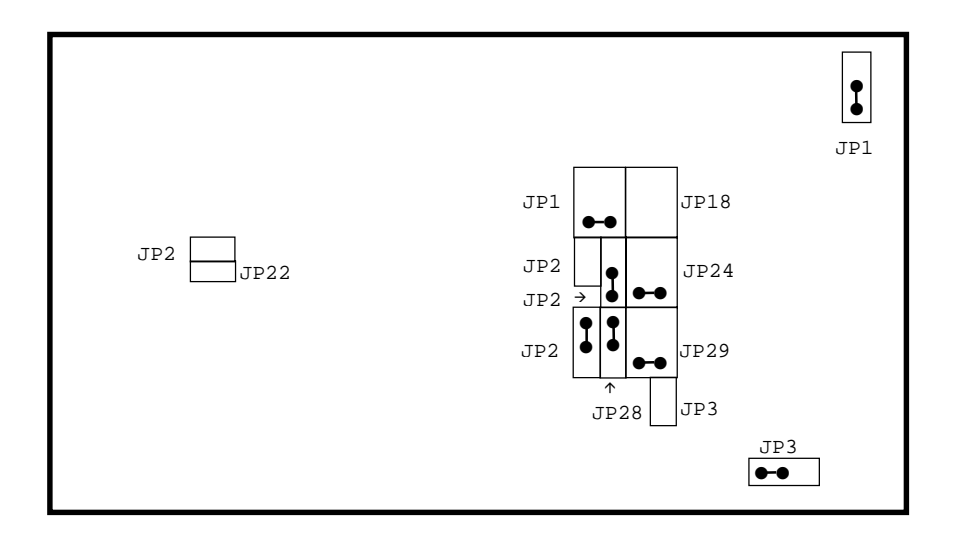

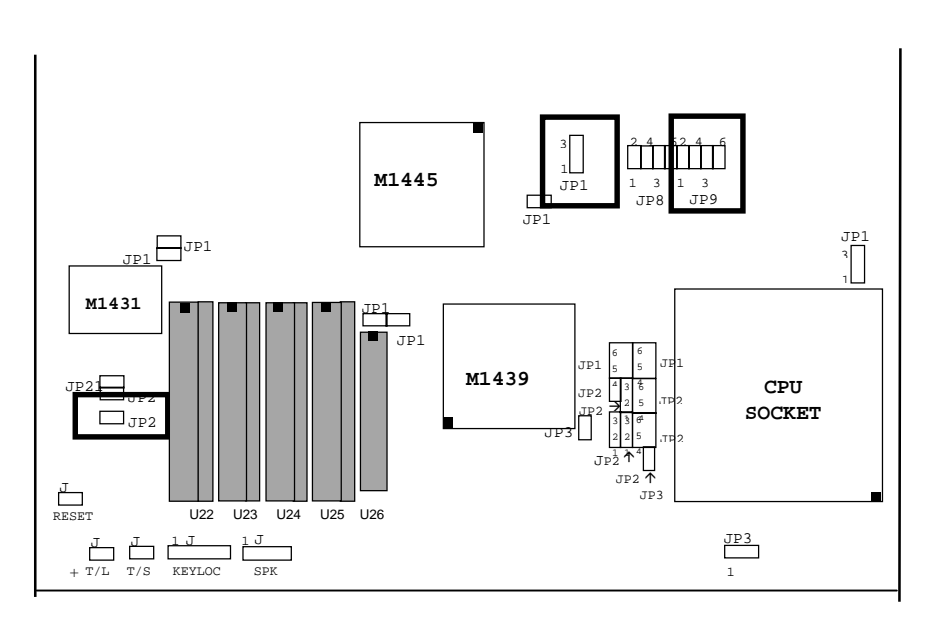

**FREQUENCY SETTING**

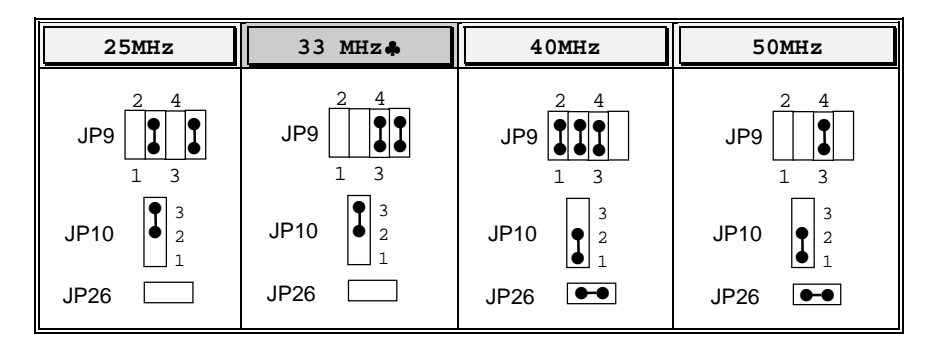

♣ **Default Setting**

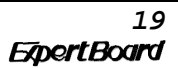

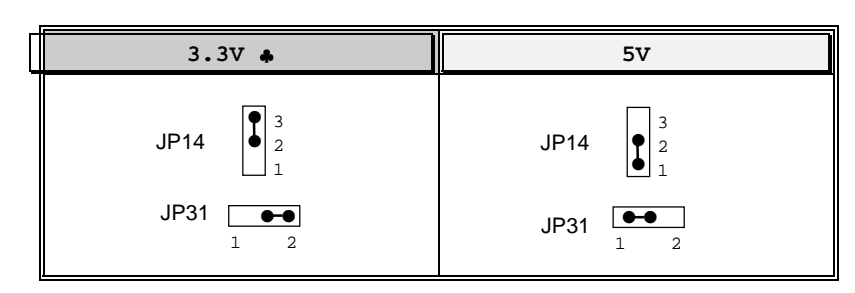

**CPU POWER VOLTAGE**

♣ **Default Setting**

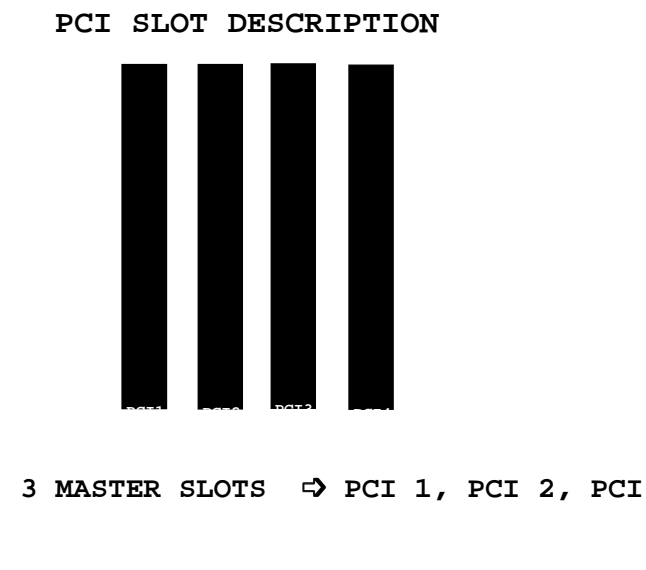

**<sup>1</sup> SLAVE PCI SLOT** ➩ **PCI 4**

**3**

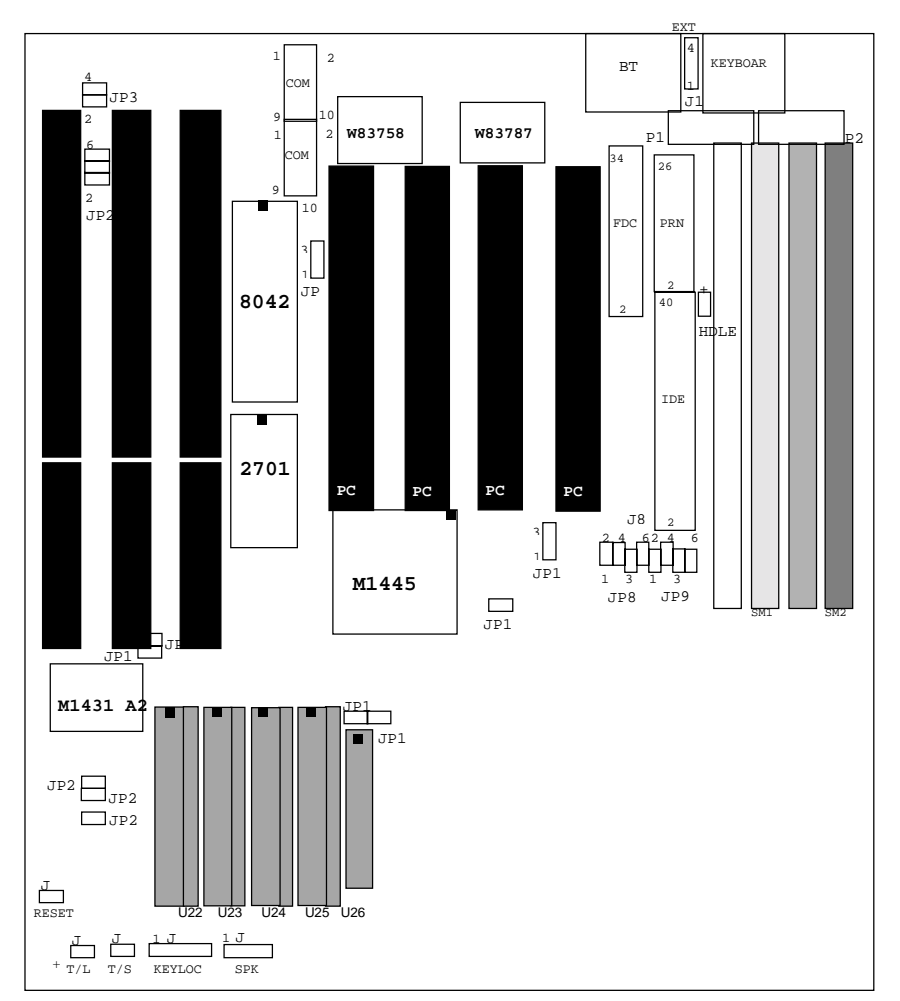

# **2.4 OTHER JUMPER SETTING**

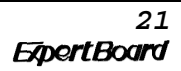

**EXP8049 User**'**s Manual**

# **GREEN FUNCTION OPTION**

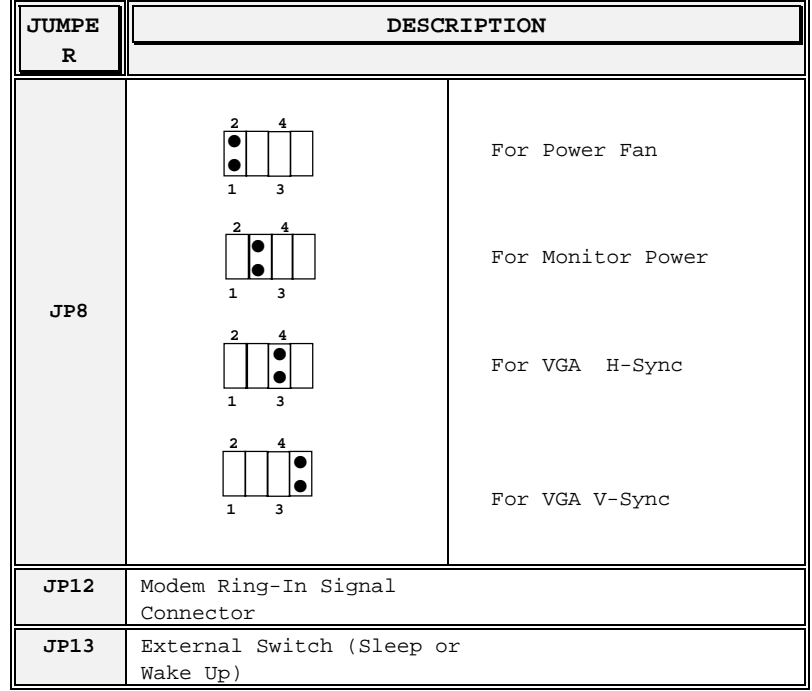

# **COLOR/MONO SELECTION**

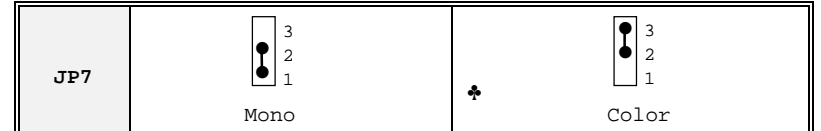

♣ **Default Setting**

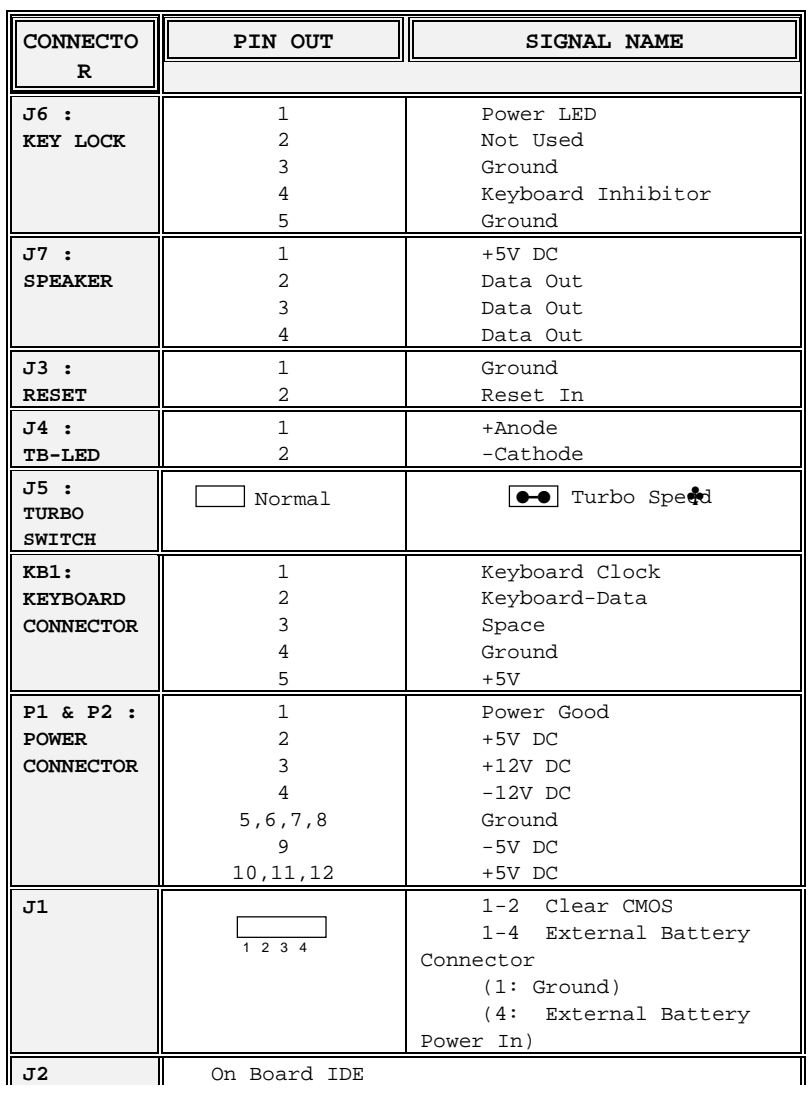

#### **CONNECTOR DESCRIPTION**

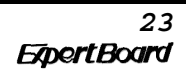

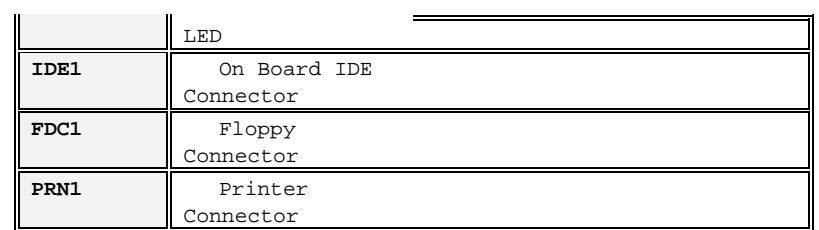

♣ **Default Setting**

## **PRINTER PORT**

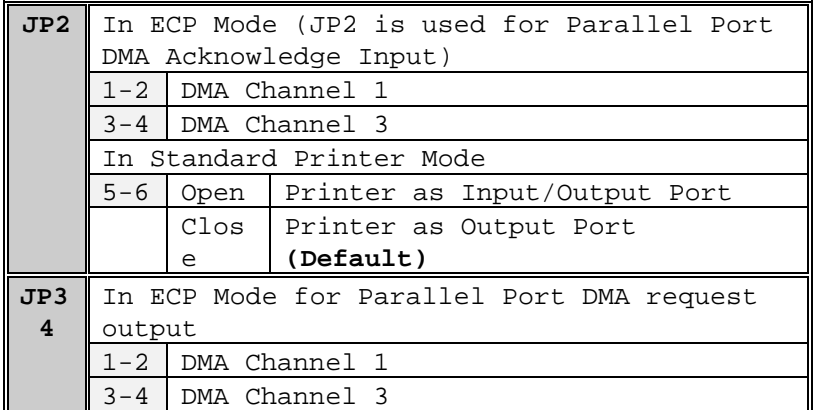

# **CHAPTER 3 SYSTEM BIOS SETUP**

## **PHOENIX BIOS SYSTEM CONFIGURATION SETUP**

Use the EXP8049 to record changes in your hardware and to control its special features. The Setup program uses a number of menus in which you can specify changes to your hardware and turn the special features on or off.

1. To start the EXP8049 Setup program, take the following steps:

*Press <DEL> to enter SETUP* program While turning on or rebooting your system. The Phoenix BIOS for EXP8049 displays this message:

2. The Main Menu which looks like this appears: Phoenix BIOS Setup - Copyright 1985-94 Phoenix Technologies Ltd.

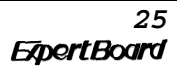

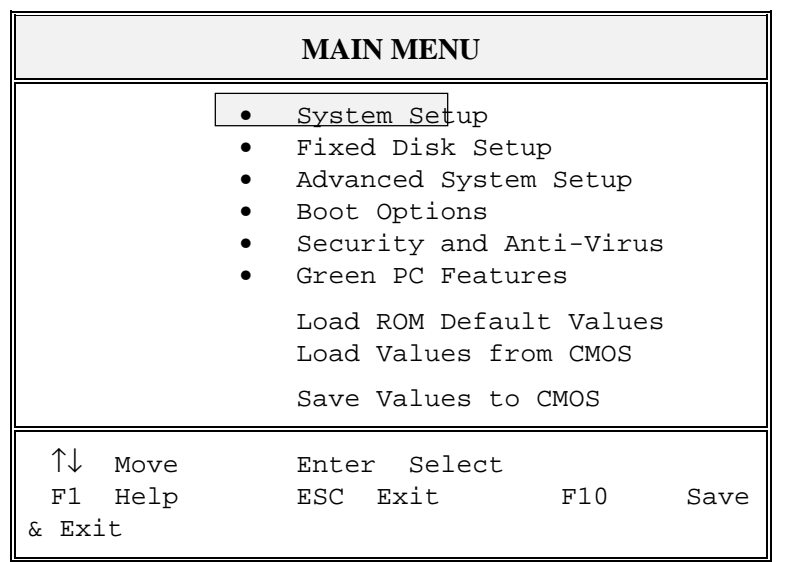

- 3. Select an option by moving the highlight with your up-and-down arrow keys and press. <Enter>.
- 4. After making your changes, select Save Values to CMOS to make them operative. Press <Esc> to exit the setup program. The following pages describe each one of these selections.

#### **3.1 SYSTEM SETUP MENU**

Selecting **"System Setup"** on the Main Menu displays this menu:

Phoenix BIOS Setup - Copyright 1985-94 Phoenix Technologies Ltd.

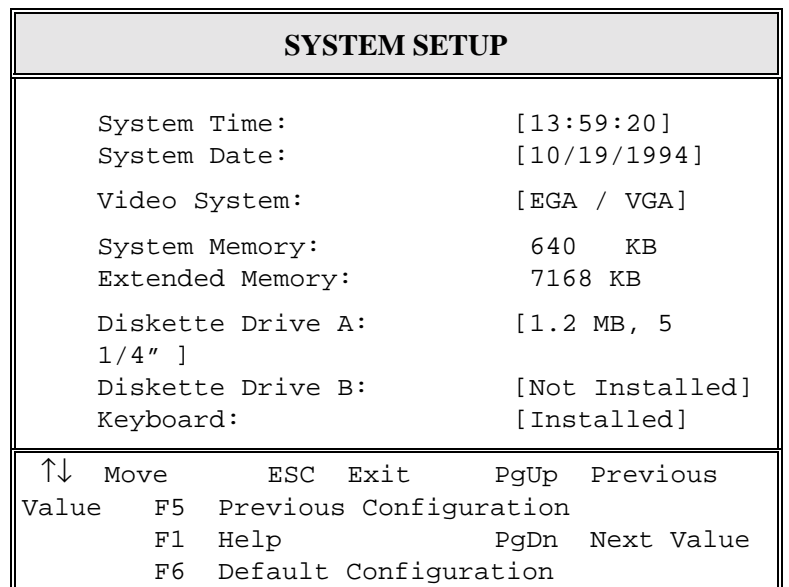

<sup>27</sup><br>ExpertBoard

## **3.2 FIXED DISK SETUP**

Phoenix BIOS Setup - Copyright 1985-94 Phoenix Technologies Ltd.

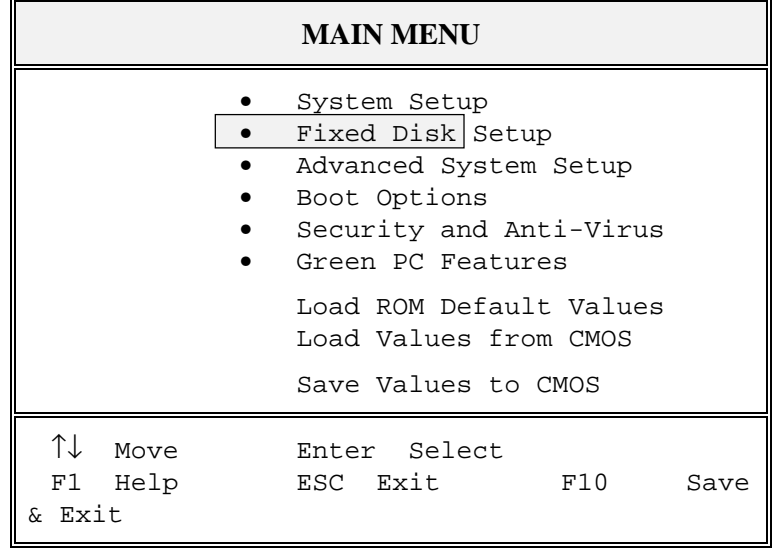

#### Selecting **"Fixed Disk Setup"** on the Main Menu displays this menu:

Phoenix BIOS Setup - Copyright 1985-94 Phoenix Technologies Ltd.

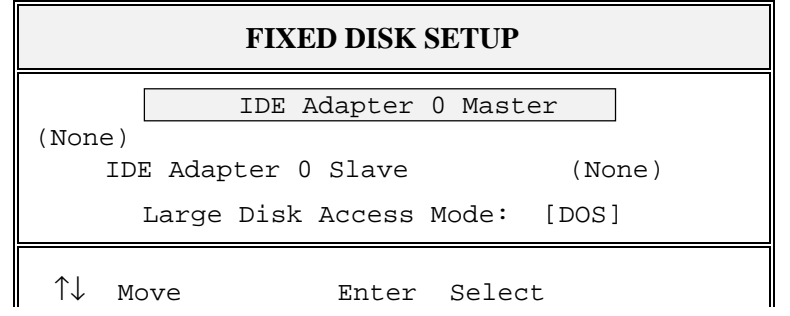

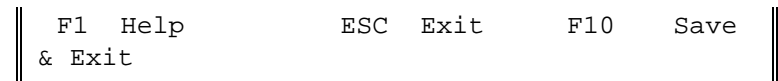

Selecting either option and pressing <Enter> displays a menu like this:

Phoenix BIOS Setup - Copyright 1985-94 Phoenix Technologies Ltd.

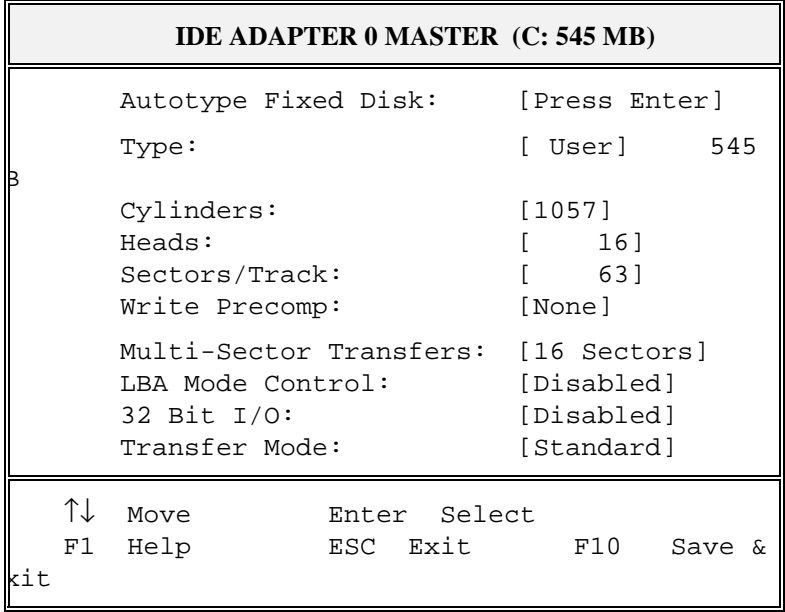

#### **3.3 ADVANCED SYSTEM SETUP**

Phoenix BIOS Setup - Copyright 1985-94 Phoenix Technologies Ltd.

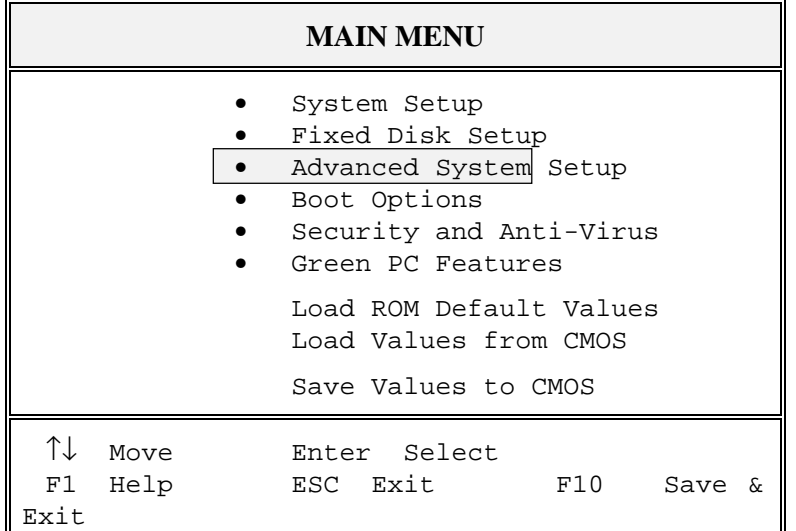

Selecting **" Advanced System Setup"** from the Main Menu displays the following menu:

## **3.3.1 Integrated Peripherals**

Selecting **" Integrated Peripherals "** from the Advanced Setup menu displays a menu like the one shown here. The actual features displayed depend on the capabilities of your system's hardware.

Phoenix BIOS Setup - Copyright 1985-94 Phoenix Technologies Ltd.

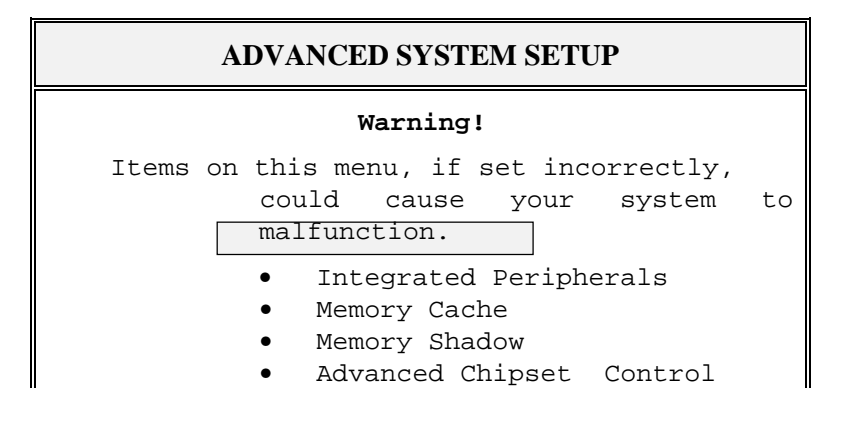

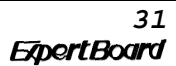

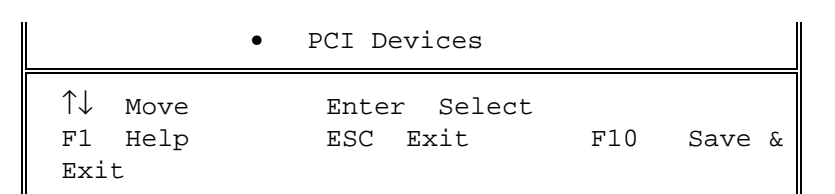

Choose an option and press <Enter>. See the following pages for a description of each feature and its options.

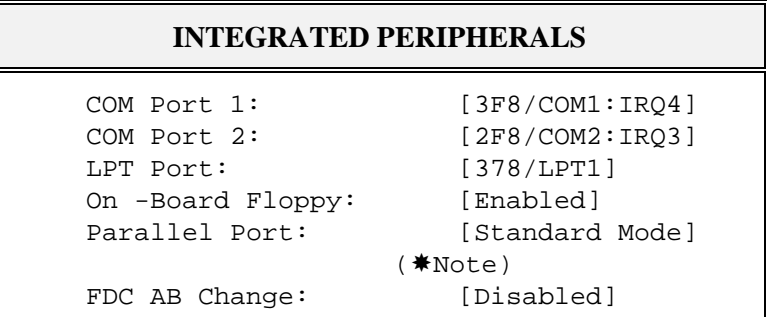

**NOTE:** You can choose the EPP/ECP mode if your external device supports EPP/ECP feature.

#### **3.3.2 Memory Cache**

Selecting **" Memory Cache "** from the Advanced Setup menu displays a menu like the one shown here. The actual features displayed depend on the capabilities of your system's hardware.

Phoenix BIOS Setup - Copyright 1985-94 Phoenix Technologies Ltd.

#### **ADVANCED SYSTEM SETUP**

**Warning!**

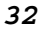

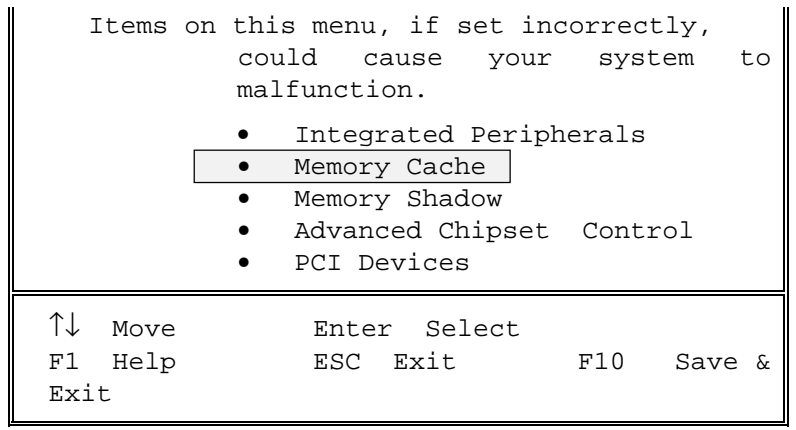

Choose an option and press <Enter>. See the following pages for a description of each feature and its options.

Phoenix BIOS Setup - Copyright 1985-94 Phoenix Technologies Ltd.

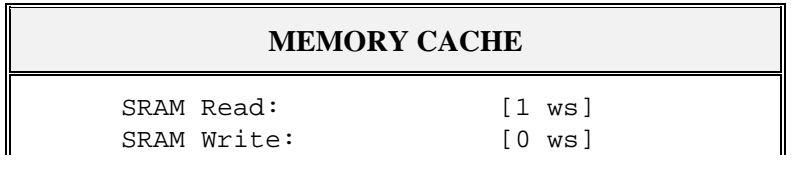

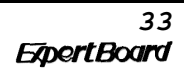

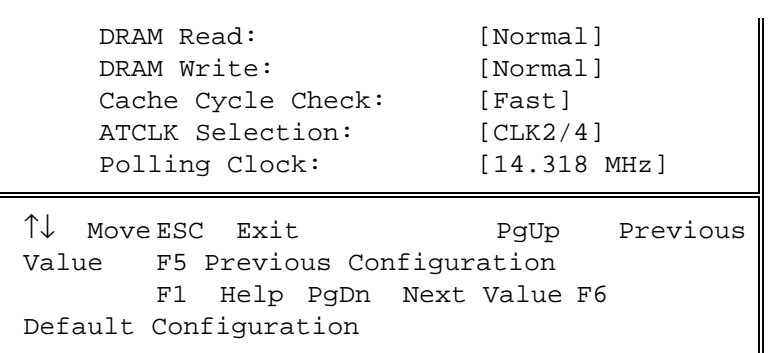

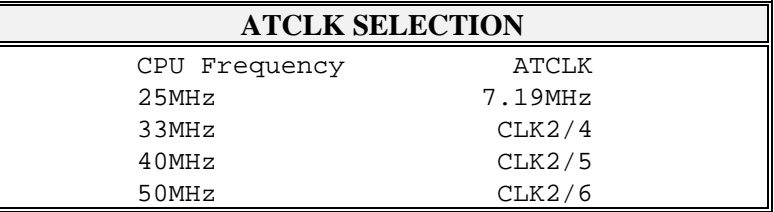

# **3.3.3 Memory Shadow**

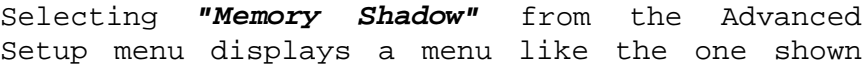

here. The actual features displayed depend on the capabilities of your system's hardware.

Phoenix BIOS Setup - Copyright 1985-94 Phoenix Technologies Ltd.

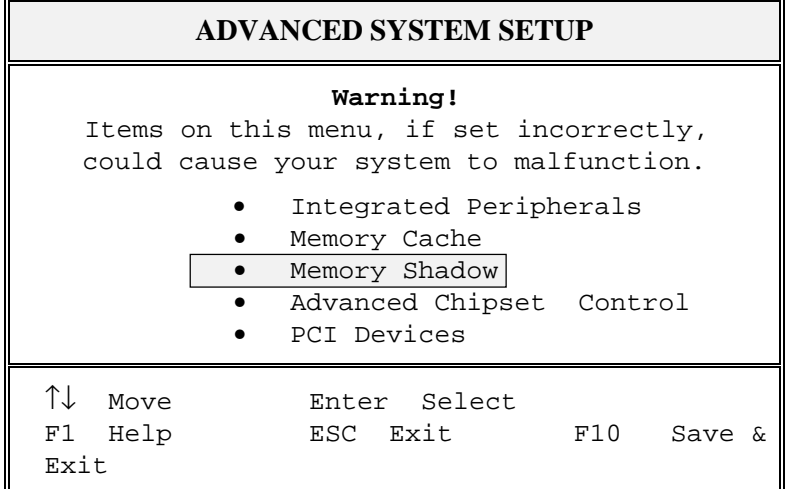

Phoenix BIOS Setup - Copyright 1985-94 Phoenix Technologies Ltd.

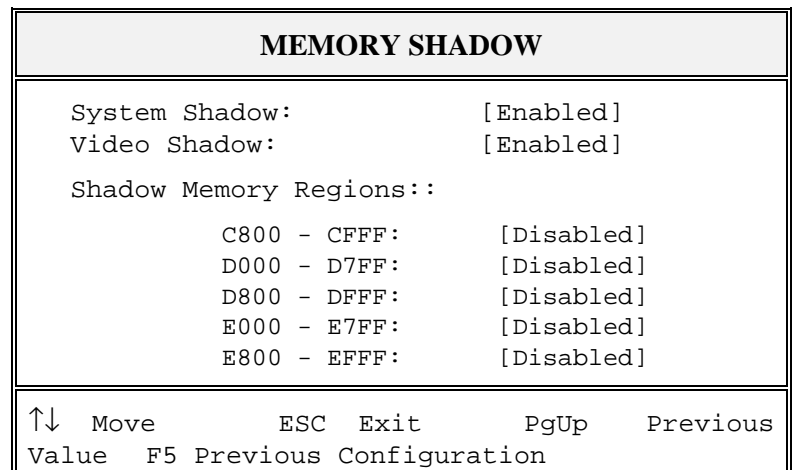

<sup>35</sup><br>ExpertBoard

F1 Help PgDn Next Value F6 Default Configuration

#### **3.3.4 Advanced Chipset Control**

Selecting **"Advanced Chipset Control"** from the Advanced System Setup menu displays a menu like the one shown here.

Phoenix BIOS Setup - Copyright 1985-94 Phoenix Technologies Ltd.

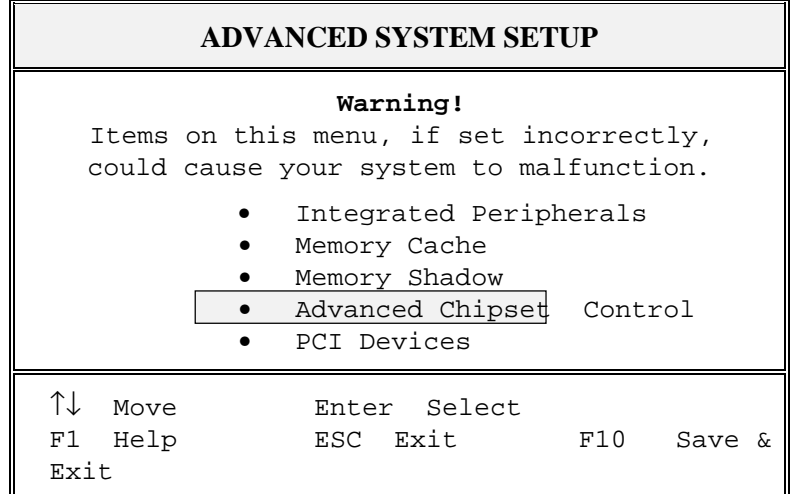

Technicians use this menu to change the values in the chipset registers and optimize your system's performance.

Phoenix BIOS Setup - Copyright 1985-94 Phoenix Technologies Ltd.

#### **ADVANCED CHIPSET CONTROL**

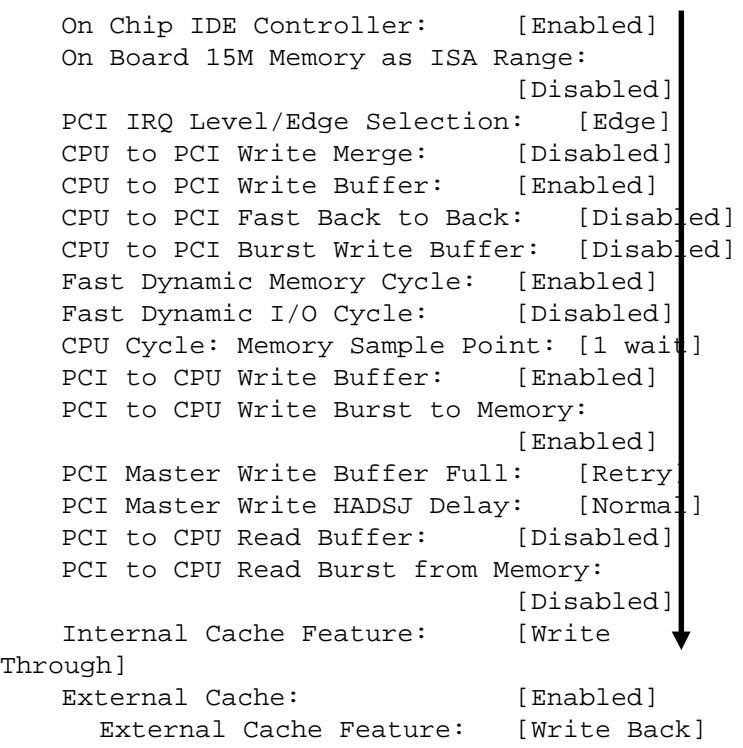

<sup>37</sup><br>**ExpertBoard** 

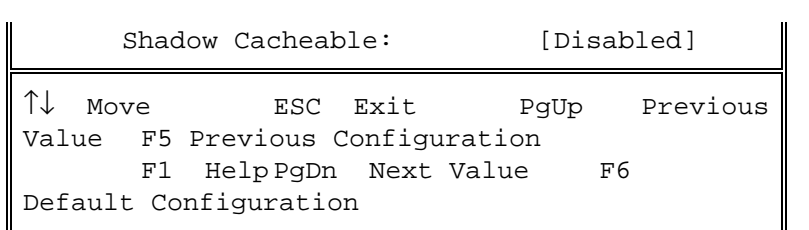

Phoenix BIOS Setup - Copyright 1985-94 Phoenix Technologies Ltd.

| <b>ADVANCED CHIPSET CONTROL</b> |                                    |           |               |  |  |  |
|---------------------------------|------------------------------------|-----------|---------------|--|--|--|
|                                 | VESA Master Cycle Delay ADSJ: [Non |           |               |  |  |  |
| Delay ADSJ]                     |                                    |           |               |  |  |  |
|                                 | PCI Bridge Ready Syn. Mode: [Syn.] |           |               |  |  |  |
|                                 | Hidden Refresh:                    | [Enabled] |               |  |  |  |
|                                 | HITMJ Timing:                      |           | [4t]          |  |  |  |
|                                 | RAS to CAS Delay:                  |           | 14t           |  |  |  |
|                                 | I/O Recovery:                      |           | [Disabled]    |  |  |  |
|                                 | On - Chip I/O Recovery: [Disabled] |           |               |  |  |  |
|                                 | ISA I/O Wait State:                |           | $[1$ ws $]$   |  |  |  |
|                                 | ISA Memory Wait State: [1 ws]      |           |               |  |  |  |
|                                 | Refresh Period:                    |           | [60 us]       |  |  |  |
|                                 | W/S in 32-bit ISA:                 |           | [8t]          |  |  |  |
|                                 | Delay Internal ADSJ: [Disabled]    |           |               |  |  |  |
|                                 | ESC Exit<br>Move                   |           | PqUp Previous |  |  |  |

Value F5 Previous Configuration F1 Help PgDn Next Value F6 Default Configuration

**NOTE:** The contents of this menu depends on the chipset installed on your motherboard, and chipsets vary widely. Consult your dealer or the <F1> help screens before changing the items on this menu. Incorrect settings can cause your system to malfunction.

39<br>**ExpertBoard** 

## **3.3.5 PCI Devices**

Phoenix BIOS Setup - Copyright 1985-94 Phoenix Technologies Ltd.

| <b>ADVANCED SYSTEM SETUP</b>                                                                       |  |  |  |  |  |  |
|----------------------------------------------------------------------------------------------------|--|--|--|--|--|--|
| Warning!<br>Items on this menu, if set incorrectly,<br>could cause your system to malfunction.     |  |  |  |  |  |  |
| Integrated Peripherals<br>Memory Cache<br>Memory Shadow<br>Advanced Chipset Control<br>PCI Devices |  |  |  |  |  |  |
| T.L<br>Move<br>Enter Select<br>ESC Exit<br>F1 Help<br>F10<br>Save &<br>Exit                        |  |  |  |  |  |  |

Phoenix BIOS Setup - Copyright 1985-94 Phoenix Technologies Ltd.

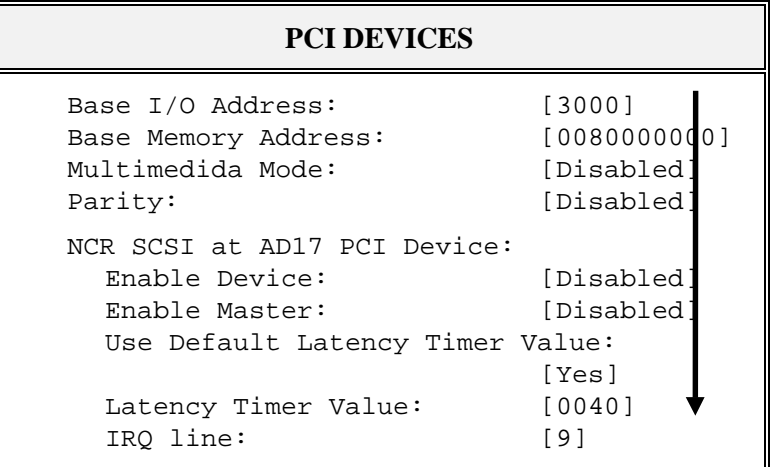

↑↓ Move ESC Exit PgUp Previous Value F5 Previous Configuration F1 Help PgDn Next Value F6 Default Configuration

Phoenix BIOS Setup - Copyright 1985-94 Phoenix Technologies Ltd.

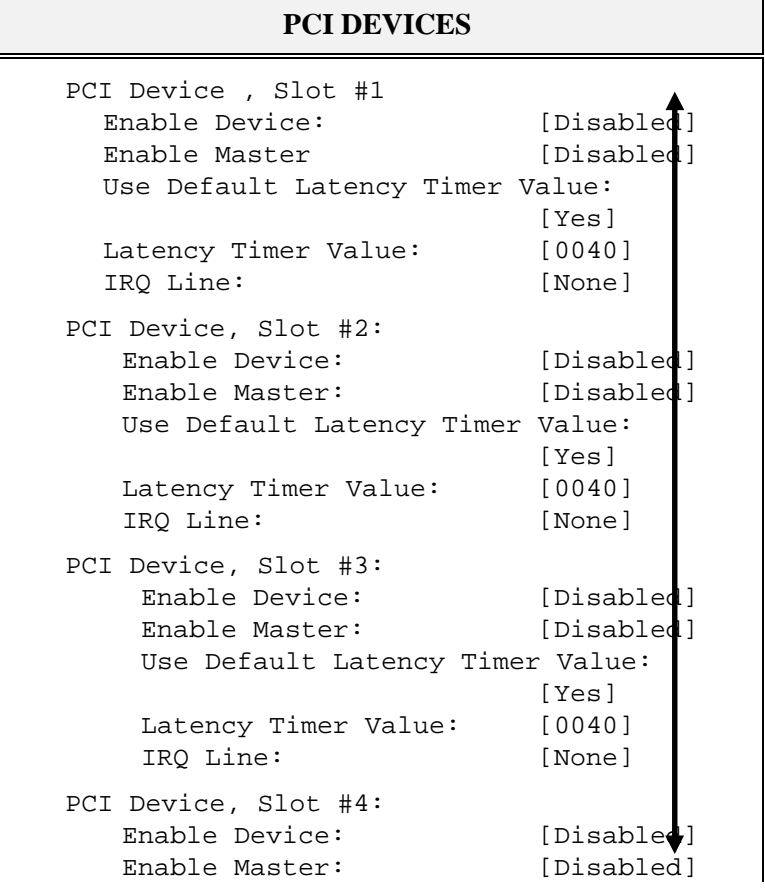

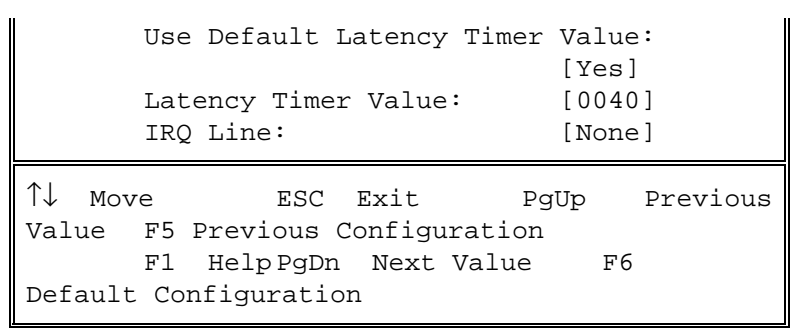

**NOTE**: The number of PCI device slots depends on motherboard specifications. When you install PCI IDE card on any PCI slot, you must set that slot′s IRQ line [14] and [Enabled Device] [Enable Master] items must set Enable.

# **3.4 BOOT OPTIONS**

Phoenix BIOS Setup - Copyright 1985-94 Phoenix Technologies Ltd.

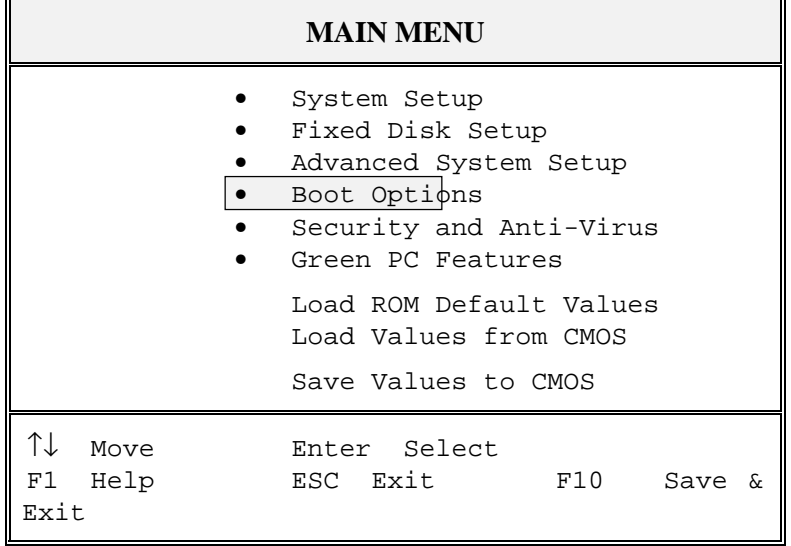

Selecting **"Boot Options"** from the Main Menu displays this menu:

Phoenix BIOS Setup - Copyright 1985-94 Phoenix Technologies Ltd.

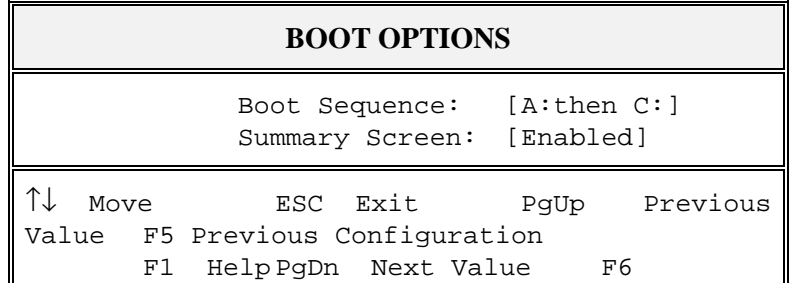

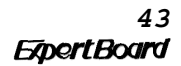

Default Configuration

 $\begin{array}{c} \hline \end{array}$ 

#### **3.5 SECURITY AND ANTI-VIRUS**

Phoenix BIOS Setup - Copyright 1985-94 Phoenix Technologies Ltd.

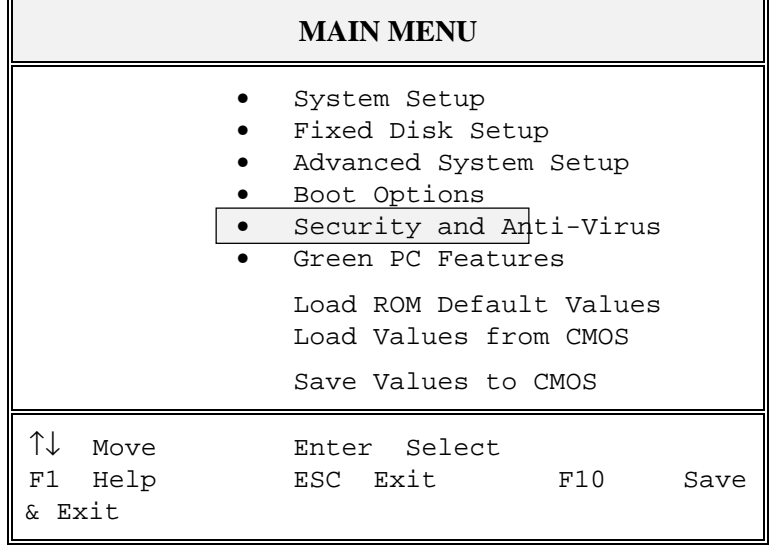

## Selecting " **Security and Anti-Virus"** from the Main Menu displays a menu like this:

Phoenix BIOS Setup - Copyright 1985-94 Phoenix Technologies Ltd.

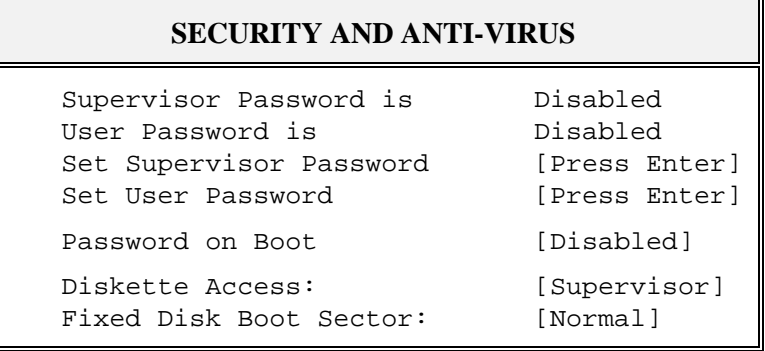

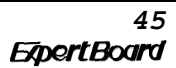

↑↓ Move Enter Set/Change Password F5 Previous Configuration F1 HelpESC Exit F6 Default Configuration

**"Supervisor Password is"** shows whether supervisor password is set or not. **"User Password is"** shows whether user password is set or not. Setting Supervisor Password requires a password on entering Setup. The passwords are not case sensitive. Pressing <Enter> at either Set Supervisor Password or Set User Password displays a dialog box like this:

Phoenix BIOS Setup - Copyright 1985-94 Phoenix Technologies Ltd.

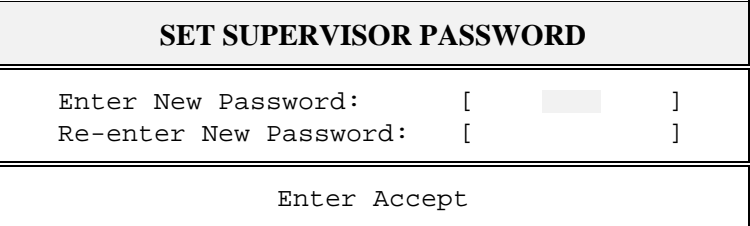

Phoenix BIOS Setup - Copyright 1985-94 Phoenix Technologies Ltd.

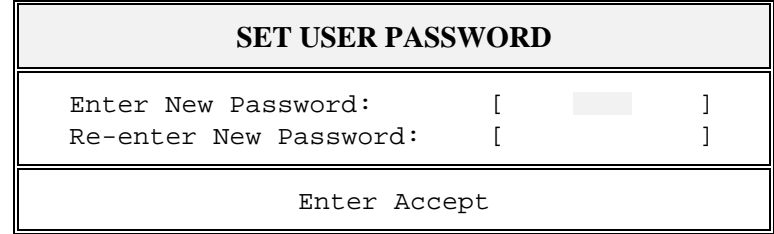

Phoenix BIOS Setup - Copyright 1985-94 Phoenix Technologies Ltd.

┍═

——————————————<br>————————————————————

## **NOTICE**

Changes have been saved.

[Continue]

#### **Fixed Disk Boot Sector: [Normal]**

This option when " write protect" will prevent virus from writing to the boot sector. Note when " write protect" is selected, this may cause failure installing OS/2 and windows NT. Default option as **" Normal" .**

<sup>47</sup><br>*Expert Board* 

# **3.6 GREEN PC FEATURES**

Phoenix BIOS Setup - Copyright 1985-94 Phoenix Technologies Ltd.

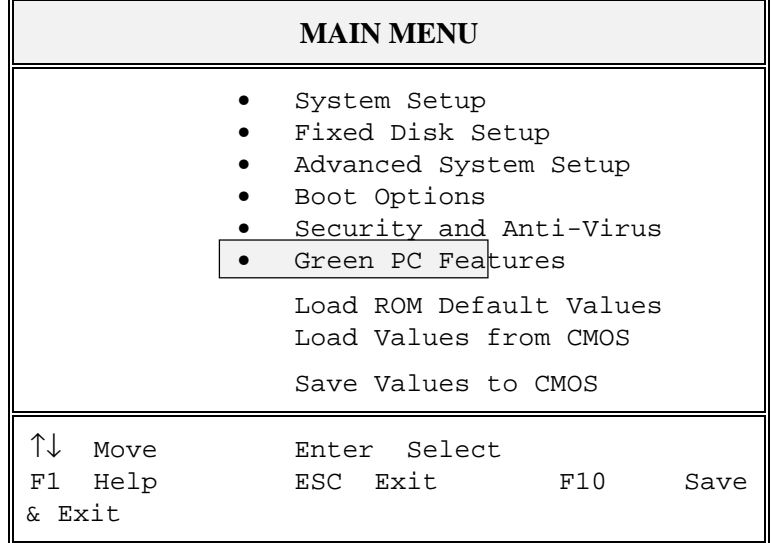

Selecting **" Green PC Features"** on the main menu displays an information window like this:

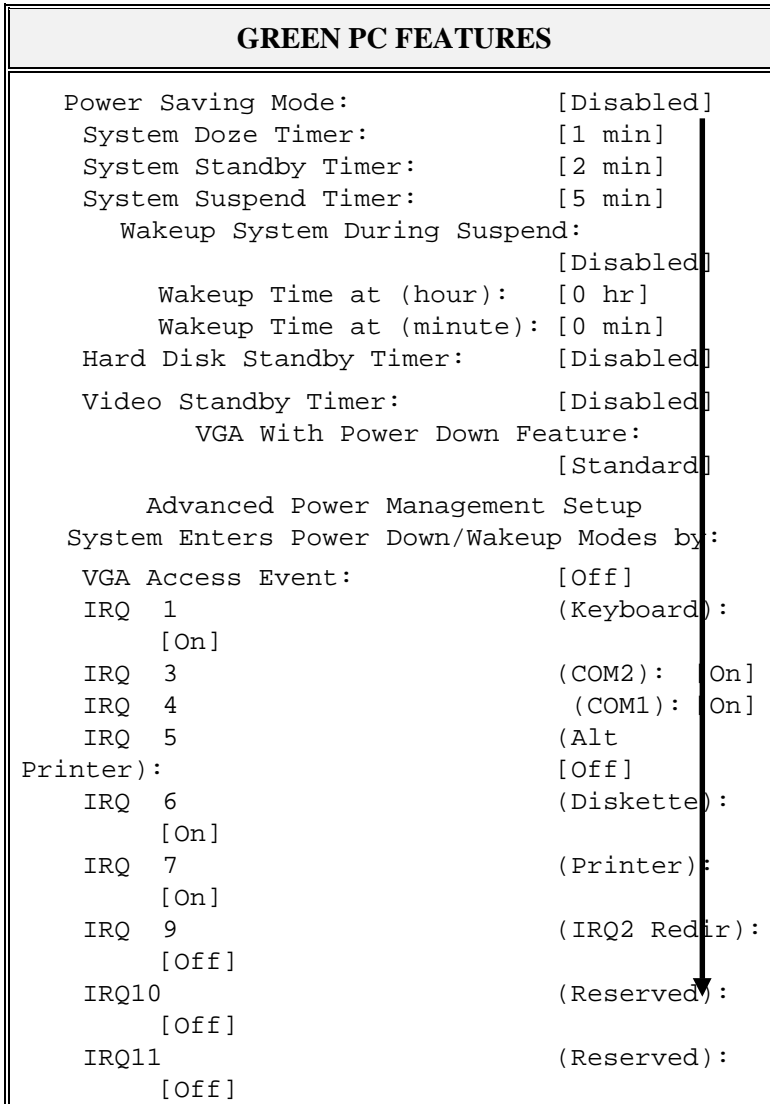

Phoenix BIOS Setup - Copyright 1985-94 Phoenix Technologies Ltd.

```
IRQ12 (PS/2 Mouse):
     [On]
  IRQ14 (Fixed Disk):
     [On]
  IRQ15 (Reserved):
     [Off]
  DMA1 (LAN Card): [On]
  DMA3 (LAN Card): [On]
  LPT IO Addrerss: [On]
  VESA Master Event: [Off]
↑↓ Move ESC Exit PgUp Previous
Value F5 Previous Configuration
    F1 Help PgDn Next Value F6
Default Configuration
```
#### **3.7 LOAD ROM DEFAULT VALUES**

Phoenix BIOS Setup - Copyright 1985-94 Phoenix Technologies Ltd.

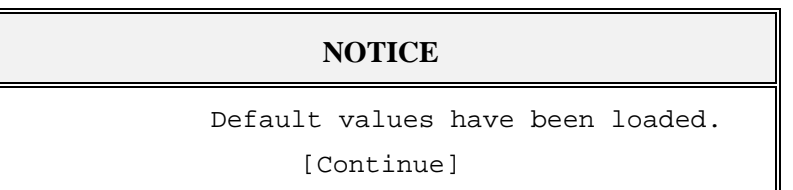

#### **3.8 LOAD VALUES FROM CMOS**

Phoenix BIOS Setup - Copyright 1985-94 Phoenix Technologies Ltd.

#### **NOTICE**

Previous values have been loaded.

[Continue]

## **3.9 SAVE VALUES TO CMOS**

Phoenix BIOS Setup - Copyright 1985-94 Phoenix Technologies Ltd

## **NOTICE**

Changes have been saved.

[Continue]

# **RMA FORM**

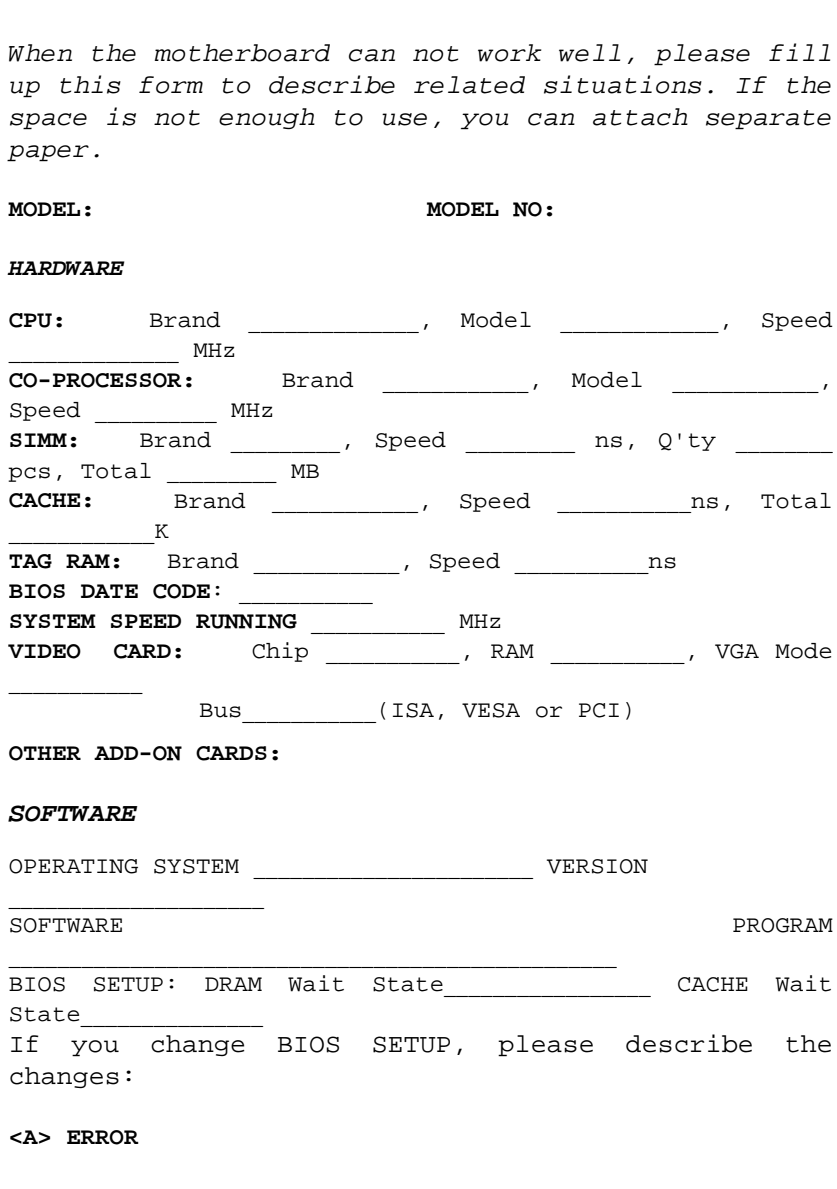

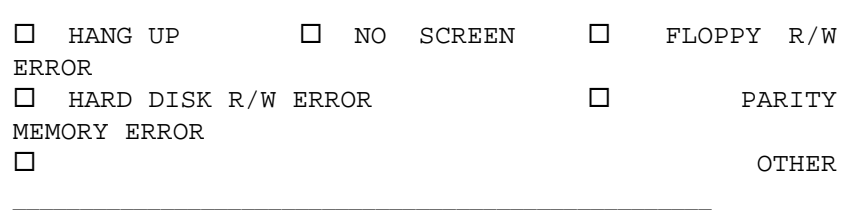

**<B> ERROR MESSAGES ON YOUR SCREEN (PLEASE SHOW US THE WHOLE SENTENCE)**

**<C> PROBLEM DESCRIPTION**